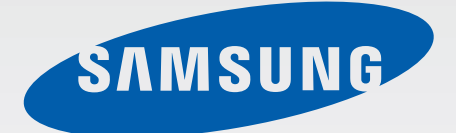

### GT-P8510

# Gebruiksaanwijzing

[www.samsung.com](http://www.samsung.com)

# **Over deze gebruiksaanwijzing**

Dit apparaat biedt hoogwaardige mobiele communicatie en amusement dankzij de uitzonderlijke technologie en hoge normen van Samsung. Deze gebruiksaanwijzing is speciaal ontworpen om de functies en onderdelen van het apparaat uit te leggen.

- Lees deze gebruiksaanwijzing door zodat u verzekerd bent van veilig en correct gebruik voordat u het apparaat in gebruik neemt.
- Beschrijvingen zijn gebaseerd op de standaardinstellingen van het apparaat.
- Afbeeldingen en schermafbeeldingen kunnen er anders uitzien dan het daadwerkelijke product.
- De inhoud kan afwijken van het uiteindelijke product, of van de software die door serviceproviders wordt geleverd, en is onderhevig aan wijzigingen zonder voorafgaande kennisgeving. Raadpleeg de website van Samsung op [www.samsung.com](http://www.samsung.com) voor de nieuwste versie van de gebruiksaanwijzing.
- Welke functies en extra diensten beschikbaar zijn, is afhankelijk van het apparaat, de software en uw provider.
- Applicaties en de bijbehorende functies kunnen verschillen per land, regio of hardwarespecificatie. Samsung is niet aansprakelijk voor prestatieproblemen die worden veroorzaakt door applicaties van andere providers dan Samsung.
- Samsung is niet aansprakelijk voor prestatie- of compatibiliteitsproblemen die worden veroorzaakt door het bewerken van de instellingen in het register of door het gebruik van aangepaste besturingssysteemsoftware. Wanneer u probeert het besturingssysteem aan te passen, kan dit ertoe leiden dat uw apparaat en applicaties niet correct werken.
- Voor alle software, geluidsbronnen, achtergronden, afbeeldingen en andere media die bij dit apparaat worden geleverd, is een licentie voor beperkt gebruik verleend. Het overnemen en gebruiken van deze materialen voor commerciële of andere doeleinden maakt inbreuk op de copyrightwetgeving. Gebruikers zijn volledig verantwoordelijk voor het illegale gebruik van media.
- Dit product bevat bepaalde gratis/opensourcesoftware. De precieze voorwaarden van de licenties, disclaimers, dankbetuigingen en kennisgevingen zijn beschikbaar op de website van Samsung [opensource.samsung.com](http://opensource.samsung.com).
- Standaardapplicaties die bij het apparaat worden geleverd zijn onderhevig aan updates en worden mogelijk niet langer ondersteund zonder voorafgaande kennisgeving. Als u vragen hebt over een applicatie die bij het apparaat is geleverd, moet u contact opnemen met een Samsung Servicecenter. Voor applicaties die zijn geïnstalleerd door de gebruiker, moet u contact opnemen met de serviceproviders.

Het aanpassen van het besturingssysteem van het apparaat of het installeren van software van niet-officiële bronnen kan ervoor zorgen dat het apparaat niet correct functioneert of dat gegevens beschadigd raken of verloren gaan. Deze acties zijn schendingen van uw Samsunglicentieovereenkomst en zorgen ervoor dat uw garantie vervalt.

## **Symbolen in deze gebruiksaanwijzing**

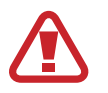

**Waarschuwing**: situaties die letsel kunnen veroorzaken bij u of anderen

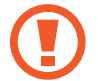

**Let op**: situaties die schade aan het apparaat of andere apparatuur kunnen veroorzaken

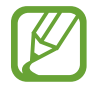

**Opmerking**: opmerkingen, gebruikstips of aanvullende informatie

## **Copyright**

Copyright © 2012 Samsung Electronics

Deze gebruiksaanwijzing is beschermd onder internationale auteursrechtwetten.

Geen enkel onderdeel van deze gebruiksaanwijzing mag worden gereproduceerd, gedistribueerd, vertaald of verzonden in welke vorm dan ook of op welke elektronische of mechanische wijze dan ook, inclusief door deze te fotokopiëren, op te nemen of op te slaan in een systeem voor het opslaan en ophalen van informatie, zonder voorafgaande schriftelijke toestemming van Samsung Electronics.

## **Handelsmerken**

- SAMSUNG en het SAMSUNG-logo zijn gedeponeerde handelsmerken van Samsung Electronics.
- Bluetooth<sup>®</sup> is wereldwijd een gedeponeerd handelsmerk van Bluetooth SIG, Inc.
- Wi-Fi®, Wi-Fi CERTIFIED<sup>™</sup> en het Wi-Fi-logo zijn gedeponeerde handelsmerken van de Wi-Fi Alliance.
- Alle overige handelsmerken en auteursrechten zijn het eigendom van de betreffende eigenaren.

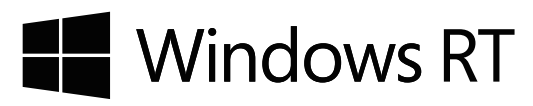

# **Inhoud**

### **[Aan de slag](#page-5-0)**

- [Indeling](#page-5-0)
- [Toetsen](#page-6-0)
- [Inhoud van de verpakking](#page-6-0)
- [De batterij opladen](#page-7-0)
- [Een geheugenkaart plaatsen](#page-9-0)
- [Het apparaat in- en uitschakelen](#page-11-0)
- [Het apparaat vasthouden](#page-12-0)
- [Het apparaat vergrendelen en](#page-12-0)  [ontgrendelen](#page-12-0)
- [Het volume aanpassen](#page-12-0)
- [Overschakelen naar de stille stand](#page-12-0)

### **[Basisfuncties](#page-13-0)**

- [Het aanraakscherm gebruiken](#page-13-0)
- [Het scherm draaien](#page-16-0)
- [Startscherm](#page-16-0)
- [De charms gebruiken](#page-17-0)
- [Applicaties gebruiken](#page-18-0)
- [Scherm Applicaties](#page-20-0)
- [Windows-bureaubladapplicaties](#page-21-0)
- [Meldingen](#page-21-0)
- [Tekst ingeven](#page-22-0)
- [Verbinding maken met een Wi-Fi-netwerk](#page-23-0)
- [Bestanden overbrengen](#page-24-0)
- [Het apparaat beveiligen](#page-24-0)
- [Het apparaat bijwerken](#page-25-0)

### **[Communiceren](#page-26-0)**

- [Personen](#page-26-0)
- [E-mail](#page-28-0)
- [Berichten](#page-29-0)
- [ChatON](#page-29-0)

#### **[Internet en netwerk](#page-30-0)**

- [Internet Explorer](#page-30-0)
- [Bing](#page-31-0)
- [Bluetooth](#page-31-0)
- [doubleTwist AirSync](#page-32-0)
- [NFC](#page-32-0)

#### **[Media](#page-34-0)**

- [Muziek](#page-34-0)
- [Camera](#page-35-0)
- [Foto's](#page-37-0)
- [Photo Editor](#page-39-0)
- [Video](#page-40-0)
- [Financieel](#page-40-0)
- [Nieuws](#page-41-0)
- [Sport](#page-41-0)
- [Reizen](#page-41-0)
- [Weer](#page-42-0)

### **[Applicatie- en mediastores](#page-43-0)**

[Store](#page-43-0)

- [Games](#page-43-0)
- **[Hulpprogramma's](#page-44-0)**
- [Agenda](#page-44-0)
- [SkyDrive](#page-45-0)
- [Box](#page-45-0)
- [Lezer](#page-45-0)

### **[Reizen en lokaal](#page-46-0)**

[Kaarten](#page-46-0)

#### **[Instellingen](#page-47-0)**

- [Over Instellingen](#page-47-0)
- [Persoonlijke instellingen](#page-47-0)
- [Gebruikers](#page-47-0)
- [Meldingen](#page-48-0)
- [Zoeken](#page-49-0)
- [Delen](#page-49-0)
- [Algemeen](#page-50-0)
- [Privacy](#page-52-0)
- [Apparaten](#page-53-0)
- [Draadloos](#page-53-0)
- [Toegankelijkheid](#page-54-0)
- [Uw instellingen synchroniseren](#page-54-0)
- [Thuisgroep](#page-55-0)
- [Windows Update](#page-55-0)

### **[Problemen oplossen](#page-56-0)**

# <span id="page-5-0"></span>**Aan de slag**

## **Indeling**

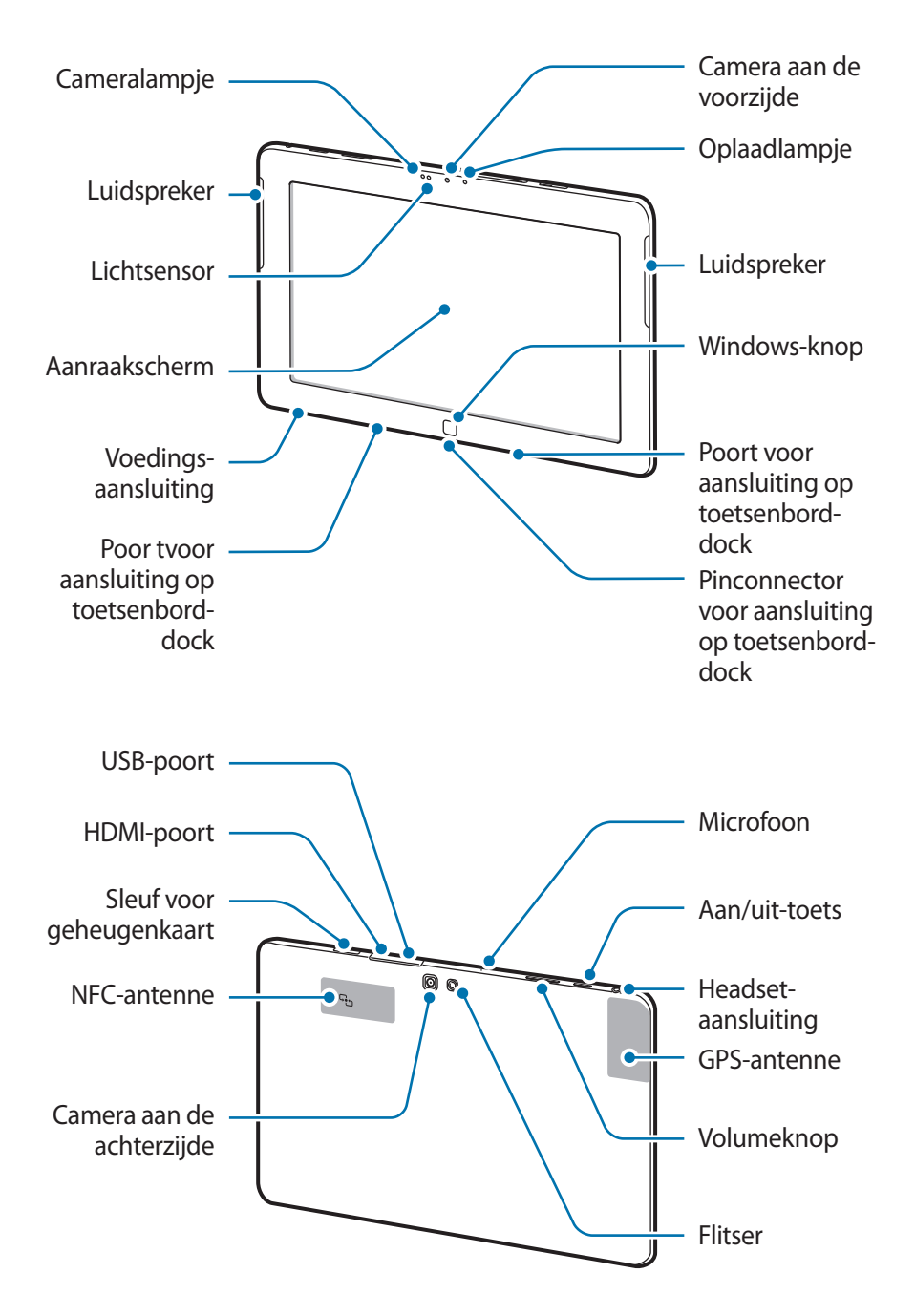

- <span id="page-6-0"></span>Bedek het antennegedeelte niet met uw handen of andere voorwerpen. Dit kan connectiviteitsproblemen veroorzaken of de batterij kan leegraken.
	- Gebruik geen schermprojector. Hierdoor kan de sensor beschadigd raken.
	- Zorg ervoor dat het scherm niet in contact komt met water. Het aanraakscherm kan in vochtige omstandigheden of door blootstelling aan water worden beschadigd.

### **Toetsen**

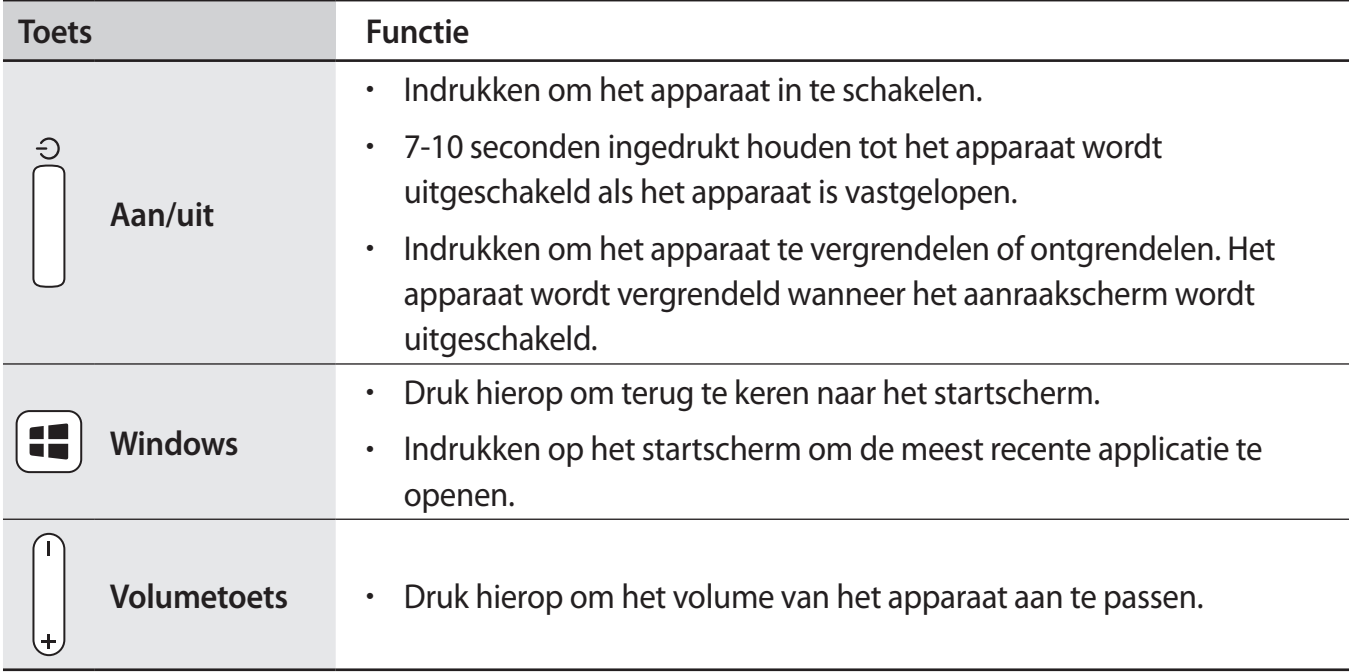

### **Inhoud van de verpakking**

Controleer of de doos de volgende onderdelen bevat:

- Apparaat
- Snelstartgids
- Wisselstroomadapter
- **Netsnoer**

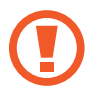

Gebruik alleen door Samsung goedgekeurde software. Gekraakte of illegale software kan schade of storingen veroorzaken die niet worden gedekt door de garantie.

<span id="page-7-0"></span>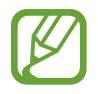

- Welke onderdelen bij het apparaat worden geleverd en welke accessoires beschikbaar zijn, is afhankelijk van uw regio of serviceprovider.
- $\cdot$  De meegeleverde onderdelen zijn uitsluitend voor dit apparaat ontworpen en zijn mogelijk niet compatibel met andere apparaten.
- Afbeeldingen en specificaties zijn onderhevig aan wijzigingen zonder voorafgaande kennisgeving.
- Bij de plaatselijke Samsung-dealer kunt u extra accessoires kopen. Controleer of ze compatibel zijn met het apparaat voordat u ze aanschaft.
- Andere accessoires zijn mogelijk niet compatibel met uw apparaat.
- Gebruik alleen door Samsung goedgekeurde accessoires. Defecten die worden veroorzaakt door het gebruik van niet-goedgekeurde accessoires worden niet gedekt door de garantieservice.
- De beschikbaarheid van alle accessoires is onderhevig aan wijziging en is volledig afhankelijk van de fabrikanten. Raadpleeg de Samsung-website voor meer informatie over beschikbare accessoires.

## **De batterij opladen**

Laad de batterij op voor het eerste gebruik. Gebruik de oplader om de batterij op te laden.

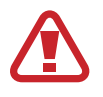

Gebruik alleen opladers, batterijen en kabels die zijn goedgekeurd door Samsung. Bij gebruik van niet-goedgekeurde opladers of kabels bestaat het risico dat de batterij ontploft of dat het apparaat schade oploopt.

- Als de batterij bijna leeg is, laat het apparaat een waarschuwingstoon horen en wordt er een bericht weergegeven.
- Als de batterij volledig leeg is, kan het apparaat niet direct worden ingeschakeld wanneer de oplader is aangesloten. Laat een lege batterij enkele minuten opladen voordat u probeert het apparaat in te schakelen.

### **Opladen met de oplader**

Sluit het netsnoer aan op de netspanningsadapter en sluit het uiteinde van de netspanningsadapter aan op de voedingsaansluiting. Steek de stekker van het netsnoer vervolgens in een stopcontact.

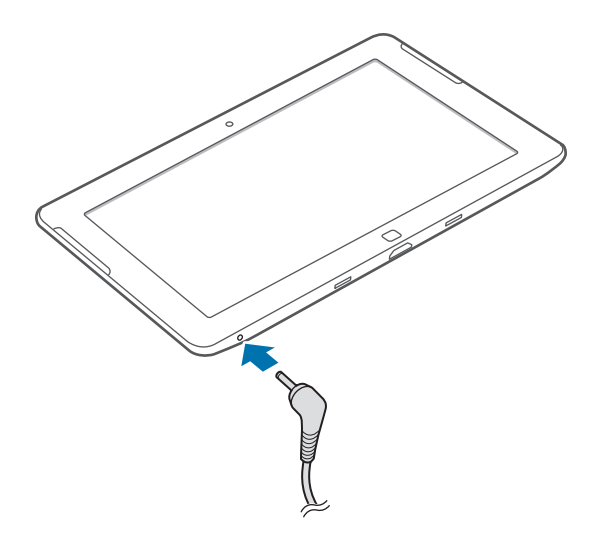

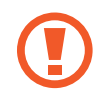

Als u de oplader onjuist aansluit, kan dit aanzienlijke schade aan het apparaat veroorzaken. Schade veroorzaakt door verkeerd gebruik, valt niet onder de garantie.

- U kunt het apparaat tijdens het opladen blijven gebruiken. Hierdoor kan het echter wel langer duren voordat de batterij volledig is opgeladen.
	- Als de stroomvoorziening instabiel is wanneer het apparaat wordt opgeladen, functioneert het aanraakscherm mogelijk niet. Als dit gebeurt, koppelt u de oplader los van het apparaat.
	- Tijdens het opladen kan het apparaat warm worden. Dit is normaal en heeft geen nadelige invloed op de levensduur of prestaties van het apparaat. Als de batterij warmer wordt dan normaal, houdt de oplader mogelijk op met opladen.
	- Als uw apparaat niet goed oplaadt, kunt u met het apparaat en de oplader naar een Samsung Servicecenter gaan.

<span id="page-9-0"></span>Als de batterij volledig is opgeladen, koppelt u het apparaat los van de oplader. Koppel de oplader eerst los van het apparaat en vervolgens van het stopcontact.

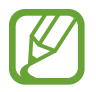

Om stroom te besparen moet u de oplader loskoppelen wanneer u deze niet gebruikt. De oplader beschikt niet over een aan/uit-schakelaar. U moet daarom de oplader loskoppelen van het stopcontact wanneer u deze niet gebruikt, om te voorkomen dat u energie verspilt. Het apparaat moet in de buurt van het stopcontact blijven tijdens het opladen.

### **Batterijverbruik verminderen**

Uw apparaat beschikt over opties waarmee u het gebruik van de batterij kunt besparen. Als u deze opties aanpast en functies op de achtergrond uitschakelt, kunt u het apparaat langer gebruiken voordat u het weer moet opladen:

- Schakel over naar de slaapstand door op de aan/uit-toets te drukken, wanneer het apparaat niet wordt gebruikt.
- Sluit onnodige applicaties met taakbeheer.
- Schakel de Bluetooth-functie uit.
- Schakel de Wi-Fi-verbinding uit.
- Schakel automatisch synchroniseren van applicaties uit.
- Verminder de tijd voor achtergrondverlichting.
- Verminder de helderheid van het scherm.

## **Een geheugenkaart plaatsen**

U kunt geheugenkaarten met een maximale capaciteit van 64 GB gebruiken. Afhankelijk van de fabrikant van de geheugenkaart en het type geheugenkaart, zijn sommige geheugenkaarten mogelijk niet compatibel met uw apparaat.

- Sommige geheugenkaarten zijn mogelijk niet volledig compatibel met het apparaat. Het gebruik van een incompatibele geheugenkaart kan resulteren in beschadiging van het apparaat of de geheugenkaart en kan bovendien gegevens op de kaart beschadigen.
	- Let erop dat u de geheugenkaart met de juiste kant naar boven in het apparaat plaatst.
- Uw apparaat ondersteunt de FAT-, exFAT- en NTFS-bestandsstructuur voor geheugenkaarten. Als u een geheugenkaart plaatst die met een ander bestandssysteem is geformatteerd, wordt u gevraagd of u de geheugenkaart opnieuw wilt formatteren.
	- Veel schrijven en verwijderen van gegevens verkort de levensduur van de geheugenkaart.
- 1 Plaats een geheugenkaart met de goudkleurige contactpunten naar beneden gericht.
- 2 Duw de geheugenkaart in de sleuf totdat de kaart vastklikt.

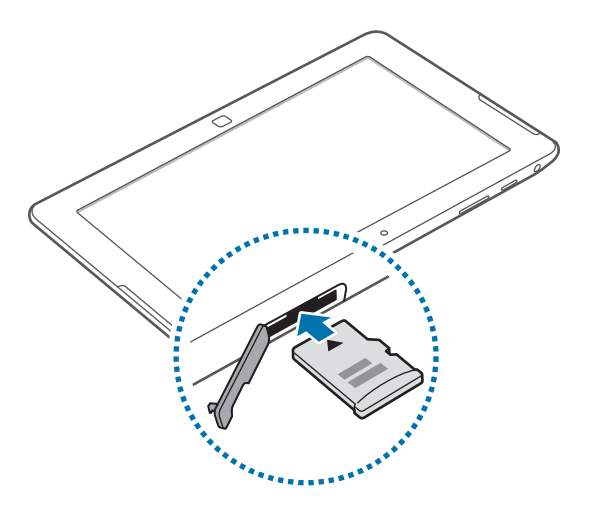

### **De geheugenkaart verwijderen**

Voordat u de geheugenkaart verwijdert, moet u deze eerst bij het systeem afmelden, zodat u de kaart veilig kunt verwijderen. Veeg van de rechterkant van het scherm naar het midden van het scherm om de charms te gebruiken en tik op **Instellingen** → **Pc-instellingen wijzigen** → **Apparaten** → **SD Memory Card** → → **Verwijderen**.

Duw op de geheugenkaart tot deze loskomt van het apparaat en trek deze vervolgens naar buiten.

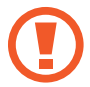

Verwijder de geheugenkaart niet wanneer het apparaat gegevens overdraagt of gegevens gebruikt. Hierdoor kunnen gegevens verloren gaan of beschadigd raken of kan de geheugenkaart of het apparaat beschadigd raken. Samsung is niet verantwoordelijk voor verliezen die het resultaat zijn van het onjuiste gebruik van beschadigde geheugenkaarten, waaronder het verlies van gegevens.

### <span id="page-11-0"></span>**Het apparaat in- en uitschakelen**

Wanneer u het apparaat voor het eerst inschakelt, moet u de instructies op het scherm volgen om uw apparaat in te stellen.

Druk op de aan/uit-toets om het apparaat in te schakelen.

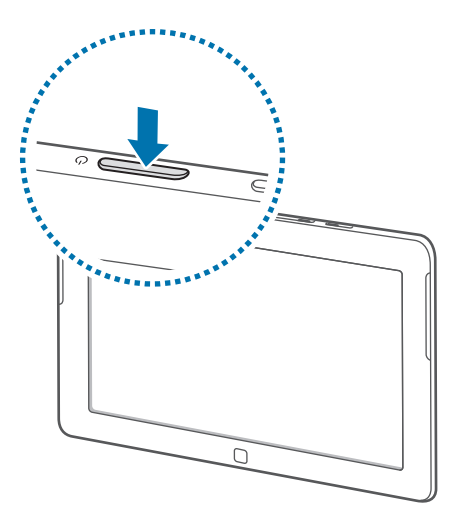

- Volg alle waarschuwingen en aanwijzingen van geautoriseerd personeel op plaatsen waar het gebruik van draadloze apparatuur aan beperkingen onderhevig is, bijvoorbeeld in vliegtuigen en ziekenhuizen.
	- Veeg van de rechterkant van het scherm naar het midden van het scherm om de charms te gebruiken, tik op **Instellingen** → **Pc-instellingen wijzigen** → **Draadloos** en sleep de schakelaar **Vliegtuigstand** naar rechts om de draadloze functies uit te schakelen.

Als u het apparaat wilt uitschakelen, veegt u vanaf de rechterkant van het scherm naar het midden van het scherm om de charms te openen en tikt u vervolgens op **Instellingen** → **Aan/Uit** → **Afsluiten**.

### <span id="page-12-0"></span>**Het apparaat vasthouden**

Bedek het antennegedeelte niet met uw handen of andere voorwerpen. Dit kan connectiviteitsproblemen veroorzaken of de batterij kan leegraken.

### **Het apparaat vergrendelen en ontgrendelen**

Wanneer u het apparaat niet gebruikt, moet u het vergrendelen om ongewenste bewerkingen te voorkomen. Als u op de aan/uit-toets drukt, wordt het scherm uitgeschakeld en schakelt het apparaat over naar de vergrendelstand. Het apparaat wordt automatisch vergrendeld als het een bepaalde tijd niet wordt gebruikt.

Als u het apparaat wilt ontgrendelen, drukt u op de aan/uit-toets of de Windows-toets als het aanraakscherm is uitgeschakeld, en sleept u de achtergrond voor de schermvergrendeling omhoog.

### **Het volume aanpassen**

Druk de volumetoets omhoog of omlaag om het systeemvolume aan te passen of het geluidsvolume wanneer u muziek of video afspeelt. U kunt ook van de rechterkant van het scherm naar het midden van het scherm vegen om de charms te gebruiken en op **Instellingen → <sup>1</sup>t**) tikken.

### **Overschakelen naar de stille stand**

Veeg van de rechterkant van het scherm naar het midden van het scherm om de charms te gebruiken en tik op **Instellingen** →  $\psi$  →  $\psi$ .

# <span id="page-13-0"></span>**Basisfuncties**

### **Het aanraakscherm gebruiken**

Gebruik alleen uw vingers wanneer u het aanraakscherm gebruikt.

- Zorg dat het aanraakscherm niet in aanraking komt met andere elektrische apparaten. Door elektrostatische ontladingen kan het aanraakscherm worden beschadigd.
	- Zorg dat het aanraakscherm niet in aanraking komt met water. Het aanraakscherm kan in vochtige omstandigheden of door blootstelling aan water worden beschadigd.
	- Beschadig het aanraakscherm niet, tik niet op het scherm met scherpe voorwerpen en oefen geen grote druk uit op het scherm met uw vingertoppen.
	- Als het aanraakscherm langere tijd stand-by staat, kan dit leiden tot nabeelden (ingebrande beelden op het scherm) of ghosting. Schakel het aanraakscherm uit wanneer u het apparaat niet gebruikt.

### **Vingerbewegingen**

#### **Tikken**

Als u een applicatie wilt openen, een menu-item wilt selecteren, een schermtoetsenbordtoets wilt indrukken of een teken wilt ingeven met het schermtoetsenbord, tikt u erop met een vinger.

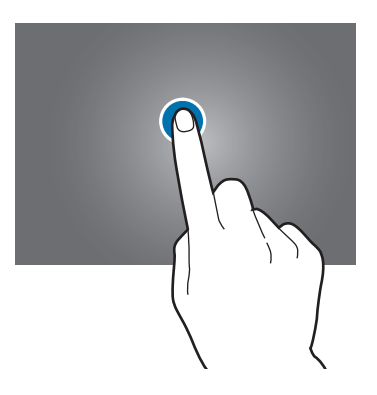

#### **Slepen**

Als u een pictogram, miniatuur of voorbeeld wilt verplaatsen naar een andere locatie, blijft u het aanraken en sleept u het naar de gewenste positie.

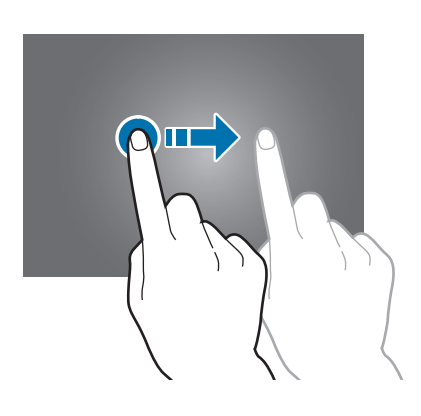

#### **Dubbeltikken**

Dubbeltik om in te zoomen op een gedeelte. Dubbeltik nogmaals om terug te gaan.

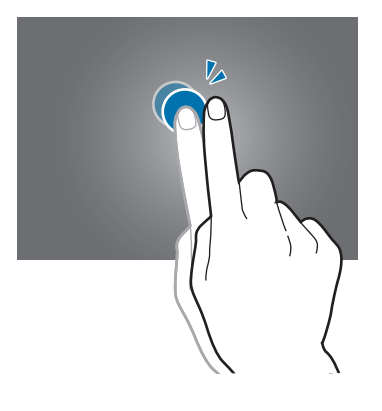

#### **Vegen**

Veeg naar links of naar rechts om een ander paneel te bekijken. Veeg omhoog of omlaag om door een webpagina of lijst te scrollen zoals contacten.

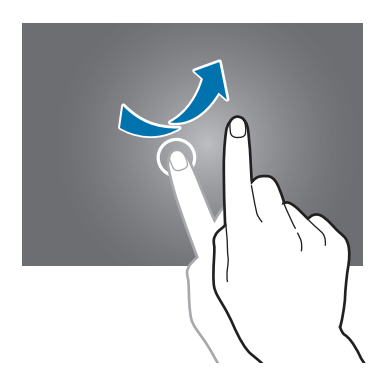

#### **Samenknijpen**

Spreid twee vingers op een webpagina, kaart of afbeelding om in te zoomen op een gedeelte. Knijp samen om uit te zoomen.

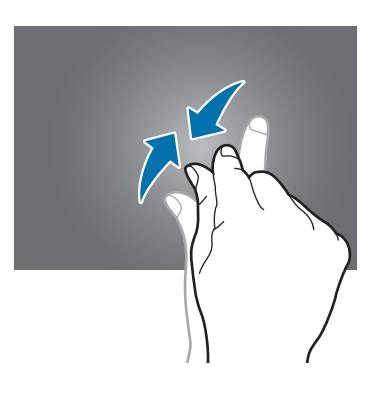

## <span id="page-16-0"></span>**Het scherm draaien**

Veel applicaties kunnen worden weergegeven in liggende of staande stand. Als u het apparaat draait, wordt het scherm aangepast aan de nieuwe schermstand.

Als u deze functie wilt gebruiken, veegt u van de rechterkant van het scherm naar het midden van het scherm om de charms te gebruiken en tikt u op **Instellingen**  $\rightarrow$  **Scherm**  $\rightarrow \Box$ .

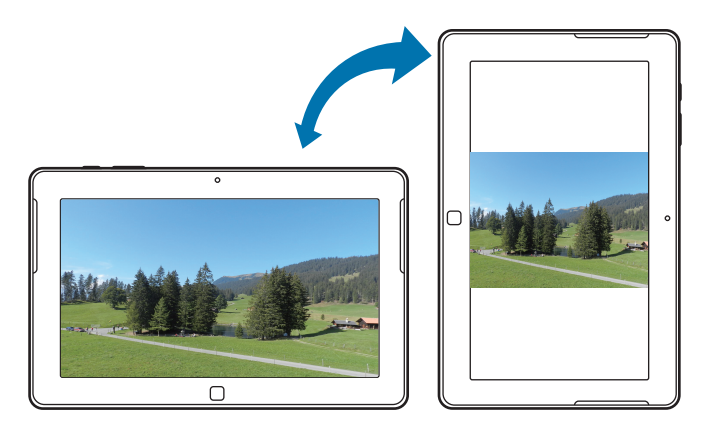

- In sommige applicaties kan het scherm niet worden gedraaid.
	- Sommige applicaties geven een ander scherm weer afhankelijk van de stand.

## **Startscherm**

Het startscherm is het beginpunt voor het openen van alle functies van het apparaat.

#### **Items verplaatsen**

#### **Een applicatietegel toevoegen**

Veeg op het startscherm vanaf de onderkant omhoog of veeg vanaf de bovenkant van het scherm omlaag om de balk met opties te openen en tik op **Alle apps**. Veeg omhoog of omlaag op het pictogram van een applicatie om de balk met opties te openen en tik op **Losmaken van Start**.

#### <span id="page-17-0"></span>**Een item verplaatsen**

Blijf een item aanraken en sleep het naar een nieuwe locatie.

#### **Grootte van een item aanpassen**

Veeg omhoog of omlaag op een item. Er wordt een vinkje op het item weergegeven en de balk met opties wordt weergegeven onder aan het scherm. Tik op **Groter** om het te vergroten of **Kleiner** om het te verkleinen.

#### **Een item verwijderen**

Veeg omhoog of omlaag op een item en tik op **Losmaken van Start**.

#### **De stand voor tegelweergave wijzigen**

Sommige items op het Startscherm worden weergegeven als live-tegels waarop een korte samenvatting van de inhoud wordt gegeven. Als u een live-tegel wilt wijzigen in een statische tegel, veegt u omhoog of omlaag op de tegel en tikt u op **Live-tegel uitschakelen**.

### **De charms gebruiken**

U kunt de charms gebruiken om toegang te krijgen tot basisfuncties, zoals zoeken, bestanden delen of instellingen. Terwijl de balk met charms aan de rechterkant van het scherm wordt weergegeven, wordt het meldingenpaneel weergegeven aan de linkerkant. In dit paneel worden de huidige tijd en datum en informatie over de Wi-Fi-verbindingsstatus en de batterijlading weergegeven.

Als u de charms wilt gebruiken, veegt u vanaf de rechterkant van het scherm naar het midden van het scherm.

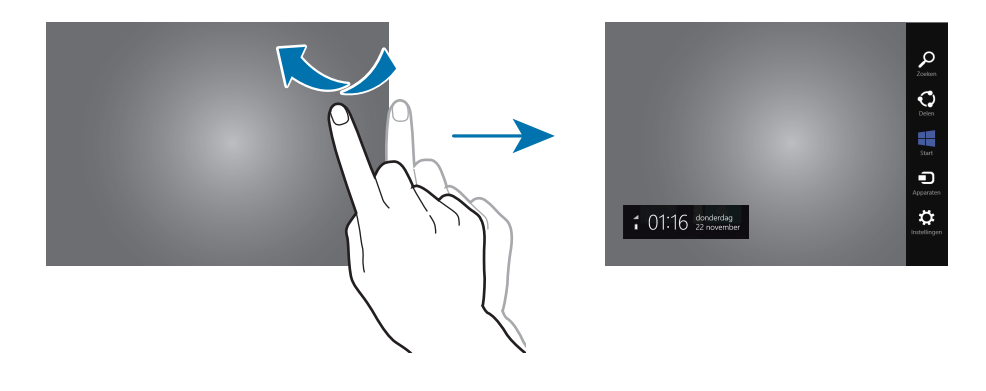

<span id="page-18-0"></span>U kunt de volgende charms gebruiken:

- **Zoeken**: zoeken naar gegevens in applicaties.
- **Delen**: bestanden delen met anderen.
- **Start**: terugkeren naar het Startscherm of de meest recente applicatie openen.
- **Apparaten**: bestanden delen met aangesloten apparaten.
- **Instellingen**: het instellingenscherm openen om instellingen te configureren voor het apparaat of applicaties.

## **Applicaties gebruiken**

Dit apparaat kan veel verschillende applicaties uitvoeren, variërend van media- tot internetapplicaties. Sommige applicaties zijn alleen beschikbaar in de bureaubladmodus van Windows.

#### **Een applicatie openen**

Raak een applicatiepictogram aan op het startscherm of het scherm Applicaties om de applicatie te openen.

#### **De meest recente applicatie openen**

Veeg van de linkerkant van het scherm naar het midden van het scherm om de meest recente applicatie te openen.

### **Van applicatie wisselen**

Veeg naar binnen vanaf de linkerrand van het scherm en weer terug om de lijst met actieve applicaties te openen.

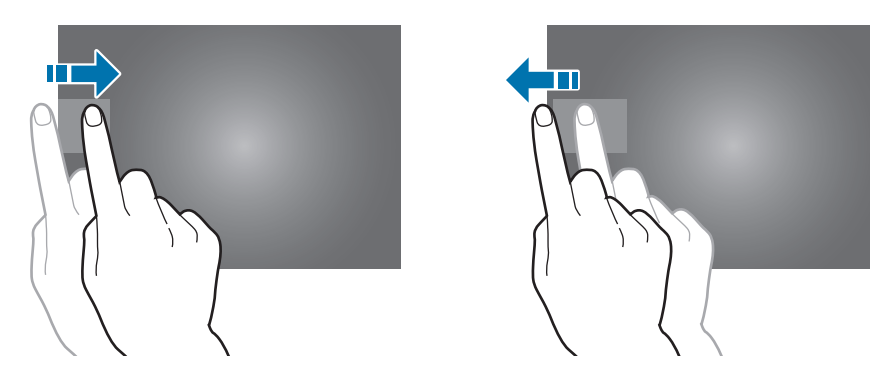

Als u deze functie wilt uitschakelen, veegt u van de rechterkant van het scherm naar het midden van het scherm, tikt u op **Instellingen** → **Pc-instellingen wijzigen** → **Algemeen** en sleept u de schakelaar **Schakelen tussen recente apps toestaan** naar links.

### **Dubbele weergave gebruiken**

Schakel over naar dubbele weergave om twee applicaties tegelijk op het scherm weer te geven.

Open de lijst met actieve applicaties terwijl u een applicatie gebruikt, sleept een applicatie naar rechts en laat de applicatie los wanneer de scheiding wordt weergegeven.

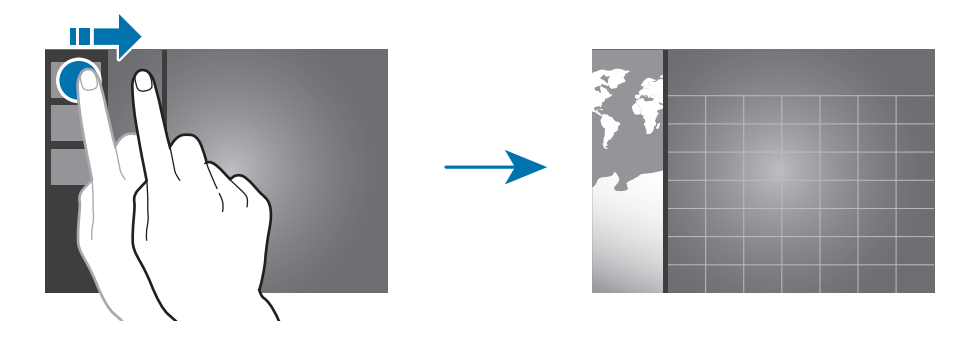

Blijf de scheiding aanraken en sleep deze om het formaat van elk applicatiescherm aan te passen.

Als u wilt terugkeren naar de enkelvoudige weergave, blijft u de scheiding aanraken en sleept u deze naar de linker- of rechterkant van het scherm.

### **Een applicatie sluiten**

Sluit applicaties die niet worden gebruikt om stroom te besparen en apparaatprestaties te behouden.

Tik op **Taakbeheer** in het scherm Applicaties, selecteer aan applicatie en tik op **Beëindigen** om deze te sluiten. U kunt ook een applicatiescherm omlaag slepen vanaf de bovenkant van het scherm om het te sluiten.

## <span id="page-20-0"></span>**Scherm Applicaties**

Op het scherm Applicaties worden pictogrammen weergegeven voor alle applicaties, waaronder nieuwe applicaties die zijn geïnstalleerd.

Veeg op het startscherm vanaf de onderkant omhoog of veeg vanaf de bovenkant van het scherm omlaag om de balk met opties te openen en tik op **Alle apps** om het scherm Applicaties te openen.

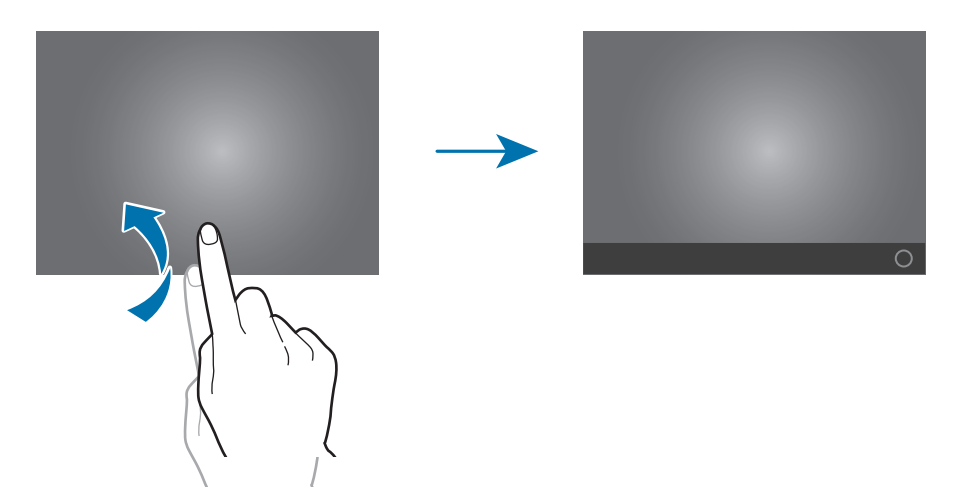

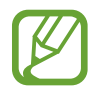

De locatie van de balk met opties kan verschillen per applicatie.

### **Applicaties installeren**

Gebruik winkels voor applicaties zoals **Store** om applicaties te downloaden en installeren.

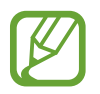

U kunt geen Windows-bureaubladapplicaties installeren op dit apparaat. Dit apparaat kan alleen applicaties uitvoeren die afkomstig zijn uit de Windows Store.

### **Applicaties verwijderen**

Veeg omhoog of omlaag op een applicatie en tik op **Installatie ongedaan maken**.

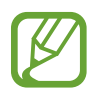

Sommige standaardapplicaties die bij het apparaat worden geleverd, kunnen niet worden verwijderd.

## <span id="page-21-0"></span>**Windows-bureaubladapplicaties**

U kunt de Windows-bureaubladstand gebruiken net als een gewone Windows-computer. In de Windows-bureaubladstand kunt u Windows-bureaubladapplicaties uitvoeren, zoals Accessoires. Selecteer op het scherm Applicaties een applicatiepictogram om de applicatie te openen.

### **Microsoft Office 2013 (Office Home and Student 2013 RT Preview)**

Gebruik Microsoft Office-programma's zoals Excel en Word.

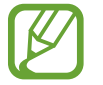

Office Home and Student 2013 RT Preview edition geïnstalleerd. De uiteindelijke Officeversie wordt geïnstalleerd via Windows Update wanneer deze beschikbaar is (gratis download; kosten voor uw serviceprovider zijn van applicatie). Sommige functies en programma's worden niet ondersteund. Zie <http://office.com/officeRT>.

### **Accessoires**

Gebruik handige hulpprogramma's om uw werk te vereenvoudigen, zoals een rekenmachine en een kladblok.

### **Toegankelijkheid**

Gebruik applicaties om uw toegankelijkheid tot inhoud of functies te verbeteren, zoals het vergrootglas en de tekst-naar-spraak-functie.

### **Systeem**

Gebruik applicaties om de Windows-systeeminstellingen, zoals Opdrachtprompt en Windows Defender te beheren.

## **Meldingen**

Het apparaat geeft meldingen weer voor verschillende gebeurtenissen.

Als u de weergaveduur van meldingen wilt instellen, veegt u van de rechterkant van het scherm naar het midden van het scherm en tikt u op **Instellingen → Pc-instellingen wijzigen → Toegankelijkheid** → **Meldingen weergeven gedurende:**.

Als u de periode wilt instellen dat meldingen worden verborgen voordat ze opnieuw worden weergegeven, veegt u van de rechterkant van het scherm naar het midden van het scherm en tikt u op **Instellingen** → **Meldingen**.

### <span id="page-22-0"></span>**Tekst ingeven**

Gebruik het Qwerty-toetsenbord om tekst in te geven.

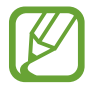

Tekstinvoer wordt in sommige talen niet ondersteund. Als u tekst wilt ingeven, moet u de invoertaal wijzigen in een van de ondersteunde talen.

### **Het QWERTY-toetsenbord gebruiken**

#### **De toetsenbordindeling wijzigen**

Als u de toetsenbord indeling wilt wijzigen, tikt u op **en** en selecteert u een van de volgende opties:

- $\Box$ : vereenvoudigd Qwerty-toetsenbord.
- **ED**: gesplitst Qwerty-toetsenbord om tekst in te geven met twee handen.
- $\Box$ : standaard Qwerty-toetsenbord.

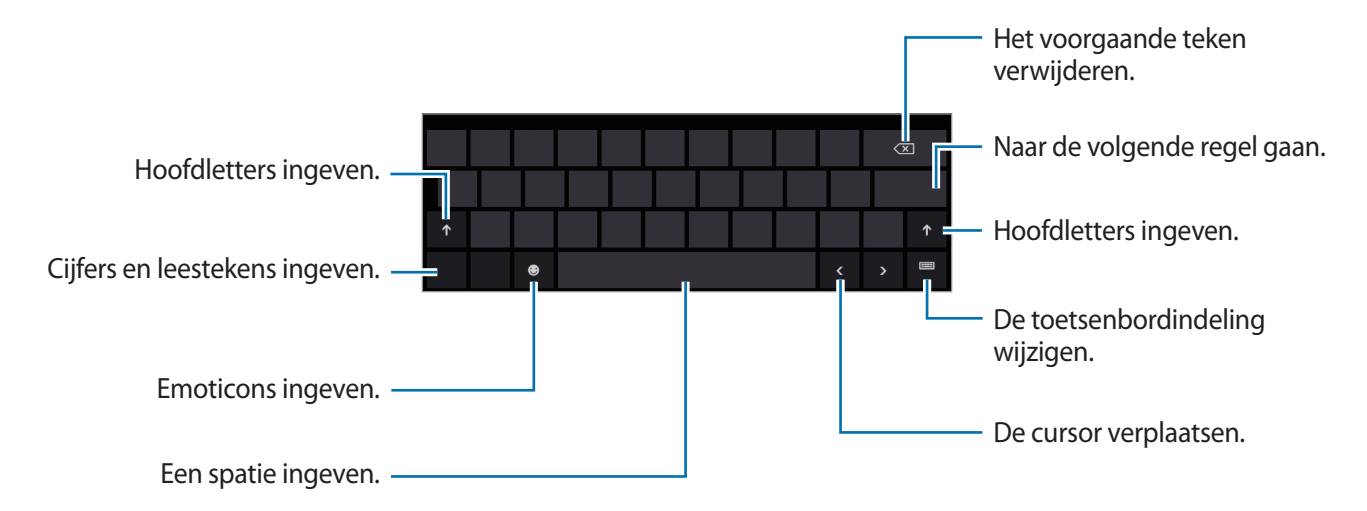

#### **Hoofdletters ingeven**

Tik op  $\uparrow$  voordat u een teken ingeeft. Als u alles in hoofdletters wilt ingeven, tikt u twee keer.

#### <span id="page-23-0"></span>**Toetsenbordtaal wijzigen**

U moet toetsenbordtalen toevoegen om tekst in andere talen in te geven. Veeg van de rechterkant van het scherm naar het midden van het scherm, tik op **Instellingen → Pc-instellingen wijzigen** → **Algemeen** → **Taalvoorkeuren** → **Een taal toevoegen**, selecteer een taal en tik op **Toevoegen**. Als u de taal wilt wijzigen, tikt u op **en selecteert u een taal in de lijst met toetsenbordtalen die** wordt weergegeven.

#### **Handschrift**

Tik op  $\boxed{=}$   $\rightarrow \boxed{'}$ , schrijf een woord met een vinger een tik op **Invoegen**. Als u de zelfstudie voor handschrift wilt weergeven, tikt u op  $\boxed{2}$ .

### **Kopiëren en plakken**

Tik op de tekst, sleep O om meer of minder tekst te selecteren, tik nogmaals op de tekst en tik op **Kopiëren** om te kopiëren of op **Knippen** om te knippen. De geselecteerde tekst wordt naar het klembord gekopieerd.

Als u de tekst in een tekstinvoerveld wilt plakken, plaatst u de cursor op het punt waar de tekst moet worden ingevoerd en raakt u **O** → **Plakken** aan.

## **Verbinding maken met een Wi-Fi-netwerk**

Verbind het apparaat met een Wi-Fi-netwerk om internet te gebruiken. (p. [54](#page-53-1))

### **Wi-Fi in- of uitschakelen**

Veeg van de rechterkant van het scherm naar het midden van het scherm, tik op **Instellingen** → **Pc-instellingen wijzigen** → **Draadloos** en sleep de schakelaar **WiFi** naar rechts om in te schakelen. Sleep de schakelaar **WiFi** naar links om deze functie uit te schakelen.

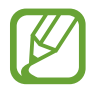

- Het apparaat gebruikt een niet-geharmoniseerde frequentie en is bedoeld voor gebruik in alle Europese landen. Het WLAN mag in de EU zonder beperkingen binnenshuis worden gebruikt, maar mag niet buitenshuis worden gebruikt.
- Schakel Wi-Fi uit om de batterij te sparen wanneer u deze functie niet gebruikt.

### <span id="page-24-0"></span>**Verbinding maken met Wi-Fi-netwerken**

Veeg van de rechterkant van het scherm naar het midden van het scherm en tik op **Instellingen** → **Beschikbaar**.

Selecteer een netwerk in de lijst met gedetecteerde Wi-Fi-netwerken, tik op **Automatisch verbinding maken** → **Verbinding maken**, geef een wachtwoord in indien nodig en tik op **Volgende**. Nadat het apparaat verbinding heeft gemaakt met een Wi-Fi-netwerk, maakt het apparaat automatisch verbinding met dit netwerk wanneer het beschikbaar is.

## **Bestanden overbrengen**

U kunt audio, video's, afbeeldingen of andere bestandstypen verplaatsen van het apparaat naar geheugenkaarten of USB-opslagapparaten, of omgekeerd.

- 1 Plaats een geheugenkaart of sluit een USB-opslagapparaat aan op de USB-poort.
- 2 Tik op het scherm Applicaties op **Computer**.
- $3$  Draag bestanden over tussen uw apparaat en de geheugenkaart of USB-opslagapparaat.

## **Het apparaat beveiligen**

Met de beveiligingsfuncties voorkomen dat anderen persoonlijke gegevens en informatie gebruiken of openen die zijn opgeslagen op het apparaat. Een vooraf ingesteld wachtwoord is vereist wanneer u het apparaat ontgrendelt.

### **Een wachtwoord instellen**

Veeg van de rechterkant van het scherm naar het midden van het scherm en tik op **Instellingen** → **Pc-instellingen wijzigen** → **Gebruikers** → **Een wachtwoord instellen**. Geef een wachtwoord en hint in en tik op **Volgende** → **Voltooien**.

Selecteer een optie in het keuzemenu **Een wachtwoord vereisen nadat het scherm is uitgeschakeld gedurende**.

### <span id="page-25-0"></span>**Een afbeeldingswachtwoord instellen**

Veeg van de rechterkant van het scherm naar het midden van het scherm en tik op **Instellingen** → **Pc-instellingen wijzigen** → **Gebruikers** → **Stel een afbeeldingswachtwoord in**.

Geef het huidige wachtwoord in, tik op **OK** → **Afbeelding kiezen**, selecteer een van de afbeeldingen die zijn opgeslagen op het apparaat en tik op **Openen** → **Deze afbeelding gebruiken**.

Teken drie gebaren op de afbeelding, teken te gebaren nogmaals om ze te bevestigen en tik op **Voltooien**.

### **Een PIN-code instellen**

Veeg van de rechterkant van het scherm naar het midden van het scherm en tik op **Instellingen** → **Pc-instellingen wijzigen** → **Gebruikers** → **Een pincode instellen**.

Geef het huidige wachtwoord in en tik op **OK**. Geef minstens vier cijfers in, geef de PIN-code nogmaals in om deze te bevestigen en tik op **Voltooien**.

### **Het apparaat ontgrendelen**

Schakel het scherm in door op de aan/uit-toets of de Windows-toets te drukken, sleep de achtergrond van het vergrendelscherm omhoog en geef het wachtwoord in.

Als u een PIN-code hebt ingesteld, tikt u op **Aanmeldingsopties** en selecteert u een optie voor het ontgrendelen van het scherm met een andere methode.

Als u een afbeeldingswachtwoord hebt ingesteld, tikt u op **Naar wachtwoord** om het apparaat te ontgrendelen door het wachtwoord in te geven.

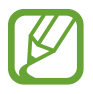

Als u uw ontgrendelingscode vergeet, moet u uw apparaat naar een Samsung Servicecenter brengen om het te laten resetten.

## **Het apparaat bijwerken**

Houd het apparaat up-to-date door updates, zoals servicepacks en patches, te downloaden en installeren voor het besturingssysteem en andere Microsoft-applicaties.

Het apparaat is ingesteld om updates automatisch te downloaden en te installeren. Als u handmatig op beschikbare updates wilt controleren, veegt u van de rechterkant van het scherm naar het midden van het scherm en tikt u op **Instellingen** → **Pc-instellingen wijzigen** → **Windows Update** → **Nu naar updates zoeken**.

# <span id="page-26-0"></span>**Communiceren**

### **Personen**

Gebruik deze applicatie om contacten te beheren, waaronder telefoonnummers, e-mailadressen, enzovoort.

Tik op **Personen** aan op het scherm Applicaties.

#### **Een account instellen**

Voor de applicatie is een Microsoft-account vereist. Als u nog geen account hebt geregistreerd op het apparaat, volgt u de instructies op het scherm om de accountinstelling te voltooien.

#### **Contacten beheren**

#### **Een contact maken**

Open de balk met opties, tik op **Nieuw** en geef de contactgegevens in.

#### **Een contact bewerken**

Selecteer een contact dat u wilt bewerken, open de balk met opties en tik op **Bewerken**.

#### **Een contact verwijderen**

Selecteer een contact dat u wilt verwijderen, open de balk met opties en tik op **Verwijderen**.

#### **Zoeken naar contacten**

Gebruik een van de volgende zoekmethoden:

- Scroll naar links of rechts in de lijst met contacten.
- Knijp samen op het scherm om de indexweergaven te wijzigen.

Geef een van de volgende acties uit wanneer een contact is geselecteerd:

- **E-mail verzenden**: een e-mail samenstellen.
- **Mobiel bellen**: een oproep uitvoeren met een applicatie voor bellen via internet.
- **Profiel weergeven**: meer details van een contact weergeven.

#### **Contacten importeren en exporteren**

#### **Accounts toevoegen**

Als u contacten wilt toevoegen voor uw e-mailaccounts of sociale netwerkaccounts, veegt u van de rechterkant van het scherm naar het midden van het scherm, tikt u op **Instellingen** → **Accounts** → **Een account toevoegen** → een service, en volgt u de instructies op het scherm om de accountinstallatie te voltooien.

#### **Synchroniseren met accounts voor Microsoft of van sociale netwerksites**

Als een contact wordt toegevoegd of verwijderd op het apparaat, wordt het ook toegevoegd of verwijderd in Microsoft-accounts of accounts voor sociale-netwerksites en andersom.

#### **Berichten van sociale-netwerksites weergeven**

Tik op **Updates van vrienden**, open de balk met opties en tik op **Vernieuwen**.

Als u een opmerking wilt toevoegen, selecteert u een post, geeft u tekst in het tekstveld in de rechterbenedenhoek van het scherm in en tikt u **Reactie** of **Comment**.

## <span id="page-28-0"></span>**E-mail**

Gebruik deze applicatie om e-mailberichten te verzenden of weer te geven.

Tik op **E-mail** op het scherm Applicaties.

### **E-mailaccounts instellen**

Stel een e-mailaccount in wanneer u **E-mail** voor het eerst opent.

Geef het e-mailadres en wachtwoord in en volg de instructies op het scherm om het instellen te voltooien.

Als u nog een e-mailaccount wilt instellen, veegt u van de rechterkant van het scherm naar het midden van het scherm en tikt u op **Instellingen** → **Accounts** → **Een account toevoegen**.

### **Berichten verzenden**

Tik op het e-mailaccount dat u wilt gebruiken en tik op  $\oplus$ . Geef de ontvangers, het onderwerp en het bericht in en tik op  $\epsilon$ .

Tik op  $\oplus$  om een ontvanger toe te voegen uit de lijst met contacten.

Tik op **Meer weergeven** om meer ontvangers toe te voegen.

Open de balk met opties en tik op **Bijlagen** om afbeeldingen, video's en meer toe te voegen.

### **Berichten lezen**

Selecteer een e-mailaccount dat u wilt gebruiken waarna nieuwe berichten worden opgehaald. Als u handmatig nieuwe berichten wilt ophalen, opent u de balk met opties en tikt u op **Synchroniseren**. Tik op een bericht om het te lezen.

Tik op een bijlage en tik op **Openen** om deze te openen of op **Opslaan** om deze op te slaan.

### <span id="page-29-0"></span>**Berichten**

Gebruik deze applicatie om met anderen te chatten.

Tik op **Berichten** op het scherm Applicaties.

### **Vrienden toevoegen**

Open de balk met opties, tik op **Uitnodigen → Een nieuwe vriend toevoegen**, geef een e-mailadres in en tik op **Volgende** → **Uitnodigen**.

### **Chatten met vrienden**

Tik op **Nieuw bericht**, voeg ontvangers toe en geef een bericht in.

### **Chatgeschiedenis verwijderen**

Chats worden automatisch opgeslagen. Als u de chatgeschiedenis wilt verwijderen, opent u de balk met opties en tikt u op **Verwijderen**.

## **ChatON**

Gebruik deze applicatie om te chatten met apparaten die een mobiel telefoonnummer hebben. Tik op **ChatON** op het scherm Applicaties.

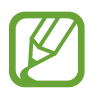

De beschikbaarheid van deze applicatie is afhankelijk van uw regio of serviceprovider.

Maak een lijst met vrienden door telefoonnummers of e-mailadressen in te geven van Samsungaccounts, of door vrienden te selecteren in de lijst met suggesties.

Selecteer een vriend om te chatten.

# <span id="page-30-0"></span>**Internet en netwerk**

### **Internet Explorer**

Gebruik deze applicatie om op internet te surfen. Tik op **Internet Explorer** aan op het scherm Applicaties.

### **Webpagina's weergeven**

Raak het adresveld aan, geef het webadres in en raak vervolgens  $\odot$  aan.

#### **Een nieuwe pagina openen**

#### Open de blak met opties en tik op  $\bigoplus$ .

Als u naar een andere webpagina wilt gaan, opent u de balk met opties en tikt u op de pagina om deze te selecteren.

#### **Favorieten**

Als u de huidige webpagina als favoriet wilt toevoegen, raakt u **Ø** → **Aan Favorieten toevoegen** aan.

Als u de als favoriet gemarkeerde webpagina wilt openen, tikt u op de het adresveld en tikt u op de pagina onder **Favorieten**.

#### **Geschiedenis**

Open de balk met opties om een webpagina te openen uit de lijst met onlangs bezochte webpagina's. Als u de geschiedenis wilt wissen, veegt u van de rechterkant van het scherm naar het midden van het scherm, tikt u op **Instellingen** → **Internetopties** en tikt u op **Verwijderen** onder **Browsegeschiedenis verwijderen**.

### <span id="page-31-0"></span>**Koppelingen**

Blijf een koppeling op de webpagina aanraken om deze op een nieuwe pagina te openen of te kopiëren.

### **Webpagina's delen**

Als u het adres van een webpagina wilt delen met anderen, veegt u vanaf de rechterkant van het scherm naar het midden van het scherm en tikt u op **Delen**.

## **Bing**

Gebruik deze applicatie om te zoeken naar informatie en om webpagina's weer te geven.

Tik op **Bing** op het scherm Applicaties.

Tik op het zoekveld en geef een zoekwoord in. Selecteer een onderwerp om te zoeken naar pagina's of afbeeldingen die betrekking hebben op dat onderwerp.

Tik op **Trending** onder aan het scherm om populaire onderwerpen weer te geven.

## **Bluetooth**

Bluetooth maakt een rechtstreekse draadloze verbinding tussen twee apparaten over een korte afstand.

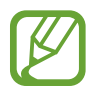

- Sommige apparaten, vooral apparaten die niet door Bluetooth SIG zijn getest of goedgekeurd, zijn mogelijk niet compatibel met uw apparaat.
- Gebruik de Bluetooth-functie niet voor illegale doeleinden (bijvoorbeeld illegale kopieën maken van bestanden of illegaal communicatie opnemen voor commerciële doeleinden).

Samsung is niet verantwoordelijk voor de gevolgen van het illegale gebruik van de Bluetooth-functie.

Als u Bluetooth wilt activeren, veegt u vanaf de rechterkant van het scherm naar het midden van het scherm, tikt u op **Instellingen** → **Pc-instellingen wijzigen** → **Draadloos** en sleept u de schakelaar **Bluetooth** naar rechts.

### <span id="page-32-0"></span>**Koppelen met andere Bluetooth-apparaten**

Veeg vanaf de rechterkant van het scherm naar het midden van het scherm, tik op **Instellingen** → **Pc-instellingen wijzigen** → **Apparaten** → **Een apparaat toevoegen** om gedetecteerde apparaten weer te geven. Selecteer het apparaat waarmee u wilt koppelen en accepteer het automatische gegenereerde wachtwoord op beide apparaten om te bevestigen.

## **doubleTwist AirSync**

Gebruik deze applicatie om het apparaat op een computer aan te sluiten via Wi-Fi voor het delen of afspelen van mediabestanden.

Tik op **doubleTwist AirSync** op het scherm Applicaties.

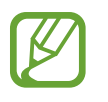

- Controleer of alle apparaten al zijn aangesloten op hetzelfde netwerk.
- Controleer of doubleTwist is geïnstalleerd op uw computer.

Open **doubleTwist** op uw computer, klik op de naam van het apparaat en geef de PIN-code in die wordt weergegeven op het apparaat.

Wanneer de verbinding tot stand is gebracht, draagt u bestanden over tussen het apparaat en de computer.

## **NFC**

Met uw apparaat kunt u NFC-codes lezen die verschillende soorten informatie (productinformatie, webadressen, contactgegevens, enzovoort) bevatten. U kunt deze functie ook gebruiken om gegevens te delen met andere NFC-apparaten.

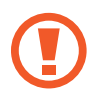

Het apparaat bevat een ingebouwde NFC-antenne. Behandel het apparaat altijd voorzichtig om beschadiging van deze antenne te voorkomen.

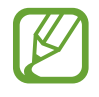

Als het scherm is vergrendeld, is het apparaat niet in staat NFC-codes te lezen of gegevens te ontvangen.

Als u de NFC-functie wilt activeren, veegt u vanaf de rechterkant van het scherm naar het midden van het scherm, tikt u op **Instellingen** → **Pc-instellingen wijzigen** → **Draadloos** en sleept u de schakelaar **NFC** naar rechts.

#### **Informatie in een NFC-tag lezen**

Houd het gedeelte met de NFC-antenne (die de de achterkant van uw apparaat in de buurt van een NFC-tag.

#### **Gegevens verzenden en ontvangen**

Selecteer een contact of afbeelding of open een webpagina om te verzenden. Veeg van de rechterkant van het scherm naar het midden van het scherm en tik op **Apparaten** → **Tikken en**  verzenden. Plaats het gedeelte met de NFC-antenne (S<sub>tn</sub>) op de achterkant van het apparaat tegen het gedeelte met de NFC-antenne op het andere apparaat. Wanneer **Inhoud ontvangen?** wordt weergegeven, tikt u op het scherm om gegevens te ontvangen.

# <span id="page-34-0"></span>**Media**

## **Muziek**

Gebruik deze applicatie om naar muziek te luisteren.

Tik op **Muziek** op het scherm Applicaties.

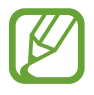

- Afhankelijk van de software op uw apparaat worden bepaalde bestandsindelingen niet ondersteund.
- Sommige bestanden kunnen mogelijk niet goed worden afgespeeld, afhankelijk van de manier waarop ze zijn gecodeerd.

### **Muziek afspelen**

Scroll naar links of rechts naar **mijn muziek**, tik op **Een item openen of afspelen** en selecteer een nummer dat u wilt afspelen.

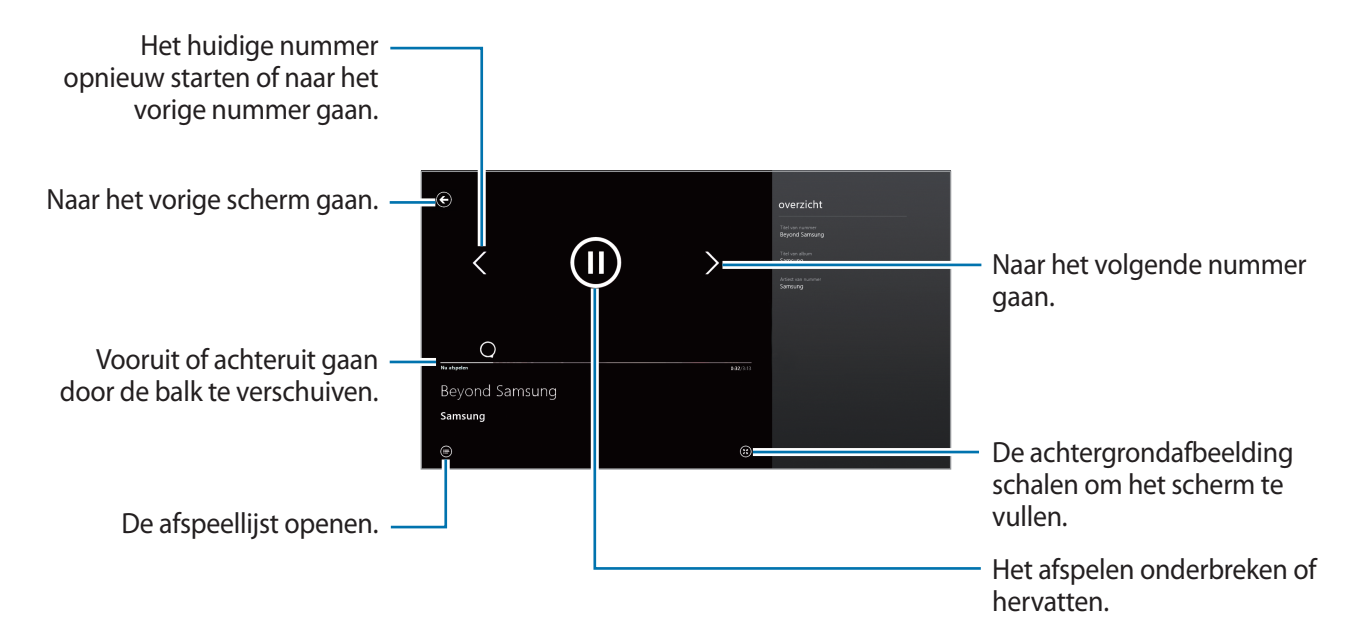

Open de balk met opties en selecteer een van de volgende opties:

- Bestand openen: een muziekbestand openen.
- In willekeurige volgorde weergeven: shuffle inschakelen.
- **Herhalen:** de herhaalstand wijzigen.

### <span id="page-35-0"></span>**Camera**

Gebruik deze applicatie om foto's of video's te maken.

Gebruik Photos om foto's en video's weer te geven die zijn gemaakt met de camera van het apparaat. (p. [38](#page-37-1))

Tik op **Camera** op het scherm Applicaties.

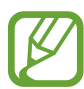

De camera schakelt automatisch uit wanneer deze niet wordt gebruikt.

#### **Cameragebruik**

- Maak geen foto's of video's van andere mensen zonder hun toestemming.
- Maak geen foto's of video's waar dit wettelijk niet is toegestaan.
- Maak geen foto's of video's op plaatsen waar u mogelijk de privacy van anderen schendt.

### **Foto's maken**

#### **Een foto maken**

Gebruik een van de volgende methoden:

- $\cdot$  Tik op het scherm om de foto te maken.
- Blijf op het voorbeeldscherm de afbeelding aanraken waar de camera moet scherpstellen en verwijder uw vinger om de foto te maken.

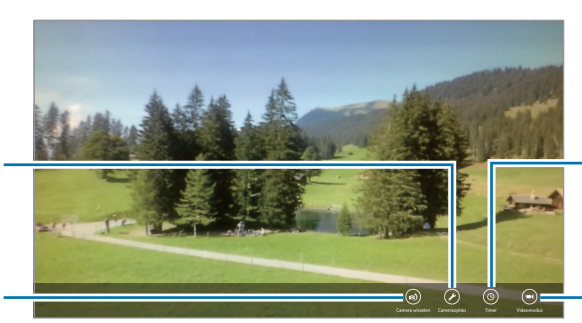

Gebruik deze optie voor opnamen met vertraging.

Schakelen naar videomodus.

wijzigen.

De camera-instellingen

Schakelen tussen de camera aan de voorzijde en de camera aan de achterzijde.

### **Video's maken**

#### **Een video maken**

Tik op **Videomodus** en tik op jet scherm om een video te maken. Tik nogmaals op het scherm om de opname te stoppen.

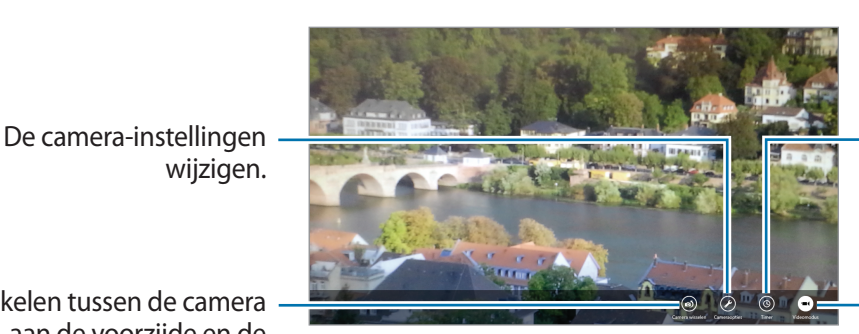

Gebruik deze optie voor opnamen met vertraging.

Schakelen naar stille modus.

Schakelen tussen de camera aan de voorzijde en de camera aan de achterzijde.

wijzigen.

### **Instellingen configureren voor de camera**

Tik op **Cameraopties** om instellingen te configureren voor de camera. Niet alle onderstaande opties zijn beschikbaar in de fotomodus en de videomodus. Beschikbare opties kunnen verschillen afhankelijk van de geselecteerde stand.

- **Fotoresolutie**/**Videoresolutie**: selecteer een resolutie. Gebruik een hogere resolutie voor hogere kwaliteit. Maar hiervoor wordt meer geheugen gebruikt.
- **Audioapparaat**: selecteer een audio-invoerapparaat.
- **Witbalans**: selecteer een geschikte witbalans, zodat afbeeldingen een levensecht kleurbereik hebben. De instellingen zijn ontworpen voor specifieke lichtomstandigheden. Deze instellingen zijn vergelijkbaar met het hittebereik voor witbalansbelichting in professionele camera's.
- **Beeldeffect**: een van de vele foto-effecten selecteren die beschikbaar zijn.
- **Belichtingswaarde**: hiermee wordt bepaald hoeveel licht de sensor van de camera ontvangt. Voor omstandigheden met weinig licht, moet u een hogere belichting gebruiken.
- **AF-stand**: een scherpstelmodus selecteren. **Normaal** wordt door de camera geregeld. **Macro** is voor onderwerpen die zeer dichtbij zijn.
- **Flits**: selecteer een flitsmodus. **Auto** wordt geregeld door de camera.

## <span id="page-37-1"></span><span id="page-37-0"></span>**Foto's**

Gebruik deze applicatie om beelden en video's weer te geven.

Tik op **Foto's** aan op het scherm Applicaties.

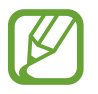

- Afhankelijk van de software in uw apparaat worden bepaalde bestandsindelingen niet ondersteund.
- Sommige bestanden kunnen mogelijk niet goed worden afgespeeld, afhankelijk van de manier waarop ze zijn gecodeerd.

#### **Beelden weergeven**

Tik op **Afbeeldingsbibliotheek**, selecteer een map om deze te openen en tik vervolgens op een afbeelding om deze in volledige weergave te bekijken.

Scroll naar links of rechts om naar de volgende of vorige afbeelding te gaan.

#### **In- en uitzoomen**

Spreid twee vingers op een locatie om in te zoomen. Knijp samen om uit te zoomen.

#### **Afbeeldingen op andere apparaten weergeven**

Als u afbeeldingen op andere apparaten wilt weergeven terwijl u bent aangemeld met hetzelfde Microsoft-account, tikt u op **Apparaten**. Als er nog geen Microsoft-account is geregistreerd op het apparaat, volgt u de instructies op het scherm om de accountinstelling te voltooien.

#### **Afbeeldingen op internet weergeven**

Als u afbeeldingen van uw sociale netwerkservice of SkyDrive-opslag wilt weergeven, selecteert u een servicenaam. Als er nog geen account voor sociale netwerken is geregistreerd op het apparaat, volgt u de instructies op het scherm om de accountinstelling te voltooien.

### **Video's afspelen**

Bij videobestanden wordt het pictogram  $\odot$  weergegeven op het voorbeeld. Selecteer een video om deze te bekijken en de functie **Video** wordt gestart.

### **Afbeeldingen verwijderen**

Gebruik een van de volgende methoden:

- Veeg in een map omhoog of omlaag op een afbeelding en tik op **Verwijderen**.
- Wanneer een afbeelding wordt weergegeven, opent u de balk met opties en tikt u op **Verwijderen**.

### **Afbeeldingen delen**

Geef een afbeelding weer, veeg van de linkerkant van het scherm naar het midden van het scherm en tik op **Delen** om de afbeelding naar anderen te verzenden.

### **Instellen als achtergrond voor het vergrendelscherm**

Geef een afbeelding weer, open de balk met opties en tik op **Instellen als → Vergrendelingsscherm** om de afbeelding in te stellen als achtergrond voor het vergrendelscherm.

## <span id="page-39-0"></span>**Photo Editor**

Gebruik deze applicatie om foto's nog mooier te maken door verschillende effecten toe te passen, zoals bijvoorbeeld het olieverfeffect.

Tik op **Photo Editor** aan op het scherm Applicaties.

Selecteer een van de volgende opties om een afbeelding te openen:

- **Foto's**: selecteer een foto uit de opgeslagen afbeeldingen op het apparaat.
- **Camera**: maak een foto om deze te bewerken.

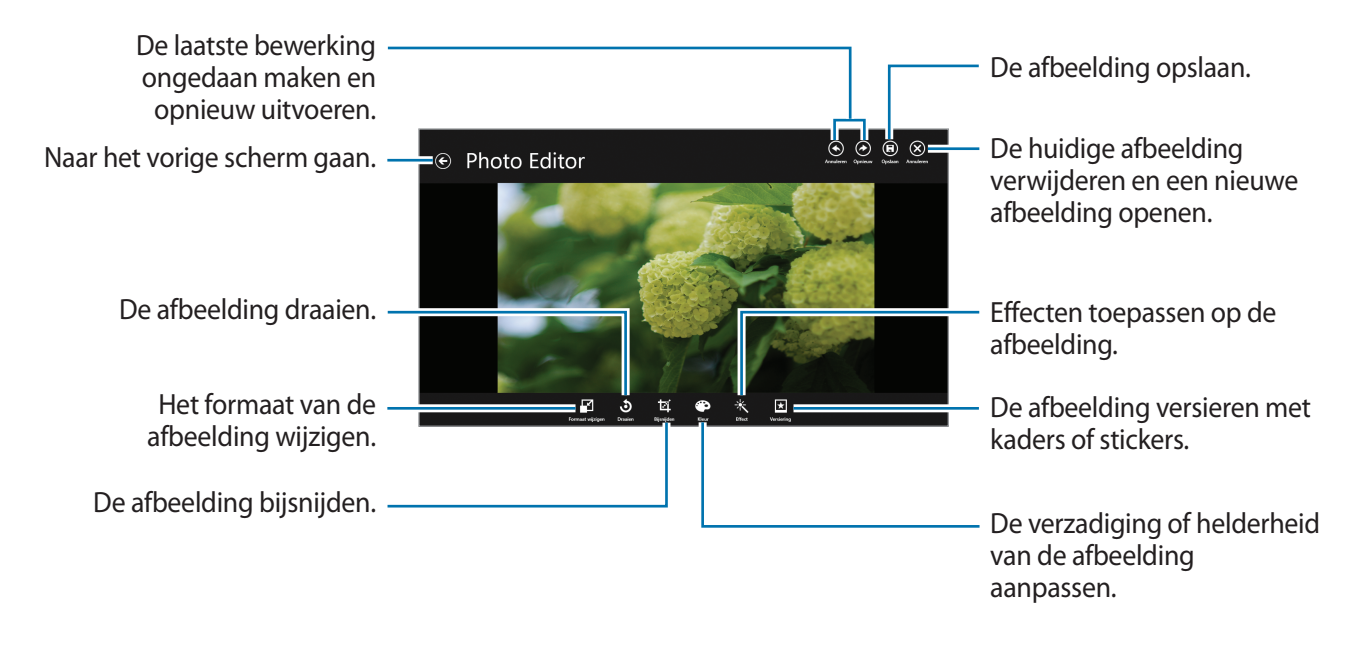

Tik op **Opslaan**, stel een locatie, bestandsnaam en bestandstype in en tik op **Opslaan** om te voltooien.

### <span id="page-40-0"></span>**Video**

Gebruik deze applicatie om video's af te spelen.

Tik op **Video** op het scherm Applicaties.

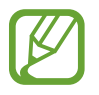

- Afhankelijk van de software op uw apparaat worden bepaalde bestandsindelingen niet ondersteund.
- Sommige bestanden kunnen mogelijk niet goed worden afgespeeld, afhankelijk van de manier waarop ze zijn gecodeerd.

### **Video's afspelen**

Scroll naar links of rechts naar **mijn video's**, tik op **Een item openen of afspelen** en selecteer een video die u wilt afspelen.

Naar het vorige scherm gaan.

Vooruit of achteruit gaan door de balk te verschuiven.

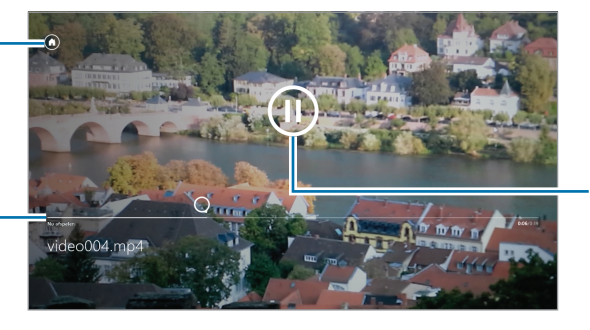

Het afspelen onderbreken of hervatten.

Open de balk met opties en selecteer een van de volgende opties:

- **Bestand openen:** een videobestand openen.
- **Herhalen:** de herhaalstand wijzigen.
- **Afspelen op**: video's delen met anderen.

## **Financieel**

Gebruik deze applicatie om financiële informatie van Bing weer te geven. U kunt indexen, koersen, nieuws, artikelen en statistieken voor beurzen weergeven.

Tik op **Financieel** op het scherm Applicaties.

Scroll naar een categorie en selecteer een artikel dat u wilt lezen. U kunt ook de balk met opties openen en een categorie selecteren.

Als u bedrijven wilt toevoegen aan de volglijst van beurskoersen, bladert u naar **WATCHLIST** en tikt u  $op \oplus$ .

### <span id="page-41-0"></span>**Nieuws**

Gebruik deze applicatie om het laatste nieuws weer te geven dat wordt geleverd door Bing.

Tik op **Nieuws** op het scherm Applicaties.

Scroll naar een categorie en selecteer een artikel dat u wilt lezen.

Als u artikelen van een specifieke bron wilt lezen, opent u de balk met opties en tikt u op **Bronnen**.

Als u nieuws over een specifiek onderwerp wilt ontvangen, opent u de balk met opties en tikt u op **Mijn nieuws.** Blader naar **SECTIE TOEVOEGEN**, tik op  $\oplus$  en geef een zoekwoord in.

## **Sport**

Gebruik deze applicatie om het sportnieuws weer te geven dat wordt geleverd door Bing. U kunt schema's en resultaten voor verschillende sporten weergeven.

Tik op **Sport** op het scherm Applicaties.

Scroll naar een categorie en selecteer een artikel dat u wilt lezen. U kunt ook de balk met opties openen en een categorie selecteren.

Als u een sports league wilt toevoegen, opent u de balk met opties en tikt u op **Alle sporten**.

Als u nieuws over een specifiek team wilt ontvangen, opent u de balk met opties en tikt u op **Favoriete teams**  $\rightarrow$   $\oplus$ .

### **Reizen**

Gebruik deze applicatie om reisinformatie van Bing weer te geven. U kunt informatie over bestemmingen, vluchten of hotels weergeven.

Tik op **Reizen** op het scherm Applicaties.

Scroll naar een categorie en selecteer een artikel dat u wilt lezen. U kunt ook de balk met opties openen en een categorie selecteren.

### <span id="page-42-0"></span>**Weer**

Gebruik deze applicatie om weersinformatie van Bing weer te geven. U kunt het huidige weer en voorspellingen weergeven voor uw huidige locatie of andere regio's, het weer in de rest van de wereld en weerstatistieken.

Tik op **Weer** op het scherm Applicaties.

Scroll naar links of rechts om het huidige weer en de voorspelling weer te geven.

Als u locaties wilt toevoegen, opent u de balk met opties en tikt u op **Plaatsen**  $\rightarrow$   $\odot$ .

Als u het weer in de rest van de wereld wilt weergeven, opent u de balk met opties en tikt u op **Wereldweer**.

Als u de eenheid van temperatuur wilt wijzigen, opent u de balk met opties en tikt u op **Wijzigen in Celsius**.

# <span id="page-43-0"></span>**Applicatie- en mediastores**

## **Store**

Gebruik deze applicatie om applicaties en games voor het apparaat te kopen en downloaden. Tik op **Store** aan op het scherm Applicaties.

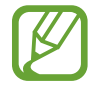

De beschikbaarheid van deze applicatie is afhankelijk van uw regio of serviceprovider.

### **Applicaties installeren**

Blader door categorieën op categorie, veeg van de rechterkant van het scherm naar het midden van het scherm en tik op **Zoeken** om te zoeken naar applicaties met een zoekwoord.

Selecteer een applicatie als u informatie wilt weergeven. Als u de applicatie wilt downloaden, tikt u op **Installeren**. Als er kosten worden berekend voor de applicatie, tikt u op **Kopen** en volgt u de instructies op het scherm om het aankoopproces te voltooien.

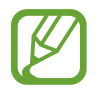

Wanneer een nieuwe versie beschikbaar is voor een geïnstalleerde applicatie, wordt een updatepictogram weergegeven boven aan het scherm om u op de hoogte te brengen van de update.

### **Games**

Gebruik deze applicatie om games te lezen en downloaden. U kunt uw eigen profiel maken om online games te spelen.

Tik op **Games** aan op het scherm Applicaties.

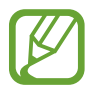

De beschikbaarheid van deze applicatie is afhankelijk van uw regio of serviceprovider.

Selecteer een game om meer informatie weer te geven. Als u games wilt downloaden, tikt u op **Spelen**.

# <span id="page-44-0"></span>**Hulpprogramma's**

## **Agenda**

Gebruik deze applicatie om gebeurtenissen en taken te beheren.

Tik op **Agenda** aan op het scherm Applicaties.

### **Gebeurtenissen maken**

Tik op een datum of tijd.

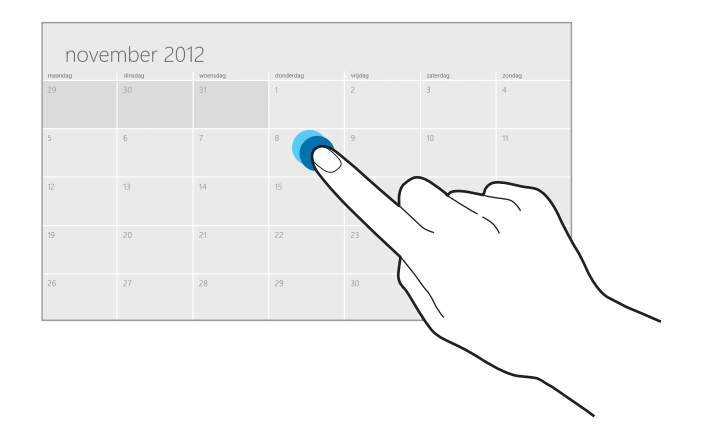

Geef een titel in en geef in welke kalender moet worden gebruikt of met welke kalender moet worden gesynchroniseerd. Tik op **Meer weergeven** om meer details toe te voegen, zoals hoe vaak de gebeurtenis zich herhaalt of wanneer een waarschuwing voor de gebeurtenis wordt weergegeven.

### **Agendatype wijzigen**

Open de balk met opties en selecteer een type in de verschillende soorten agenda's waaronder maand, week of dag.

### **Gebeurtenissen verwijderen**

Selecteer een gebeurtenis en raak aan.

## <span id="page-45-0"></span>**SkyDrive**

Gebruik deze applicatie om uw bestanden op te slaan en te delen met anderen. Wanneer u bestanden opslaat in uw SkyDrive-map, vindt automatisch synchronisatie plaats tussen uw apparaat en de webserver. Ook computers waarop SkyDrive is geïnstalleerd, worden gesynchroniseerd.

Tik op **SkyDrive** op het scherm Applicaties.

Als u bestanden wilt uploaden naar uw SkyDrive-map, opent u de balk met opties, tikt u op **Uploaden**, selecteert u een map, selecteert u bestanden en tikt u op **Aan SkyDrive toevoegen**. Als u een bestand wilt openen, selecteert u een map en selecteert u een bestand.

### **Box**

Gebruik deze applicatie om uw bestanden op te slaan en te delen met anderen. Wanneer u bestanden opslaat in uw Box-map, vindt automatisch synchronisatie plaats tussen uw apparaat en de webserver. Ook computers waarop Box is geïnstalleerd, worden gesynchroniseerd.

Tik op **Box** op het scherm Applicaties.

Om u aan te melden, selecteert u **Aanmelden**, geeft u uw e-mailadres en wachtwoord in en tikt u op **Aanmelden**. Om een account te registreren, tikt u op **Registreren** en volgt u de aanwijzingen op het scherm om de accountinstallatie te voltooien.

### **Lezer**

Gebruik deze applicatie om PDF- of XPS-documenten weer te geven.

Tik op **Lezer** op het scherm Applicaties.

Tik op **Bladeren**, selecteer een map en bestand en tik op **Openen**.

Open een document, open de balk met opties en selecteer een van de volgende opties:

- **Zoeken**: zoeken naar een tekstreeks in het document.
- **Twee pagina's** / **Eén pagina** / **Doorlopend**: de weergavestand wijzigen.
- **Openen**: een nieuw bestand openen.
- **Opslaan als**: het document met een andere naam opslaan.
- **Meer**: het document draaien of sluiten, of favorieten of bestandsgegevens weergeven.

# <span id="page-46-0"></span>**Reizen en lokaal**

## **Kaarten**

Gebruik deze applicatie om de locatie van het apparaat vast te stellen, naar plaatsen te zoeken of een routebeschrijving te krijgen.

Tik op **Kaarten** op het scherm Applicaties.

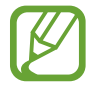

De beschikbaarheid van deze applicatie is afhankelijk van uw regio of serviceprovider.

### **Zoeken naar locaties**

Veeg van de rechterkant van het scherm naar het midden van het scherm, tik op **Zoeken** en geef een adres in.

Zodra de locatie is gevonden, opent u de balk met opties en gebruikt u de volgende opties:

- **Kaart leegmaken**: de kaart wissen.
- Stijl van kaart: de weergavestand wijzigen.
- **Mijn locatie**: de huidige locatie weergeven.

#### **Routebeschrijvingen naar een bestemming**

Open de balk met opties, tik op **Route**, geef het vertrekpunt en de bestemming in en tik op **Search**.

# <span id="page-47-0"></span>**Instellingen**

## **Over Instellingen**

Gebruik deze applicatie om het apparaat te configureren, applicatie-opties in te stellen en gebruikersaccounts toe te voegen. Veeg van de rechterkant van het scherm naar het midden van het scherm en tik op **Instellingen** → **Pc-instellingen wijzigen**.

## **Persoonlijke instellingen**

U kunt afbeeldingen en kleuren selecteren voor het vergrendelscherm, het Startscherm en uw Microsoft-account.

- **Vergrendelingsscherm**: selecteer een afbeelding om weer te geven wanneer het scherm is vergrendeld of selecteer applicaties om de status en meldingen weer te geven op het vergrendelscherm.
- **Startscherm**: een afbeelding en kleur selecteren voor het Startscherm.
- **Accountafbeelding**: een afbeelding selecteren voor uw Microsoft-account.

## **Gebruikers**

Instellingen voor gebruikersaccounts wijzigen.

#### **Uw account**

Uw accountgegevens weergeven. Als u uw Microsoft-account wilt gebruiken, tikt u op **Overschakelen naar een Microsoft-account**. Tik op **Deze pc vertrouwen** om uw opgeslagen wachtwoorden te synchroniseren met applicaties, websites en netwerken.

### <span id="page-48-0"></span>**Aanmeldingsopties**

- **Een wachtwoord instellen**: een accountwachtwoord maken om het apparaat te ontgrendelen. Wanneer een wachtwoord wordt gemaakt, wordt deze optie gewijzigd in **Uw wachtwoord wijzigen**.
- **Stel een afbeeldingswachtwoord in**: een afbeeldingswachtwoord instellen om het apparaat te ontgrendelen.
- **Een pincode instellen**: een PIN-code instellen om het apparaat te ontgrendelen.
- **Een wachtwoord vereisen nadat het scherm is uitgeschakeld gedurende**: de tijd instellen dat het apparaat wacht voordat de wordt overgeschakeld naar de vergrendelstand wanneer het scherm wordt uitgeschakeld.

### **Andere gebruikers**

Andere Microsoft-accounts toevoegen zodat anderen het apparaat kunnen gebruiken.

## **Meldingen**

De instellingen voor meldingen van applicaties wijzigen.

### **Meldingen**

- **App-meldingen weergeven**: instellen dat meldingen worden weergegeven van applicaties.
- **App-meldingen weergeven op vergrendelingsscherm**: instellen dat meldingen van applicaties worden weergegeven op het vergrendelscherm.
- **Meldingsgeluiden afspelen**: instellen dat het apparaat een geluid voor meldingen afspeelt.

#### **Meldingen van deze apps weergeven**

Instellen dat individuele applicaties meldingen gebruiken.

## <span id="page-49-0"></span>**Zoeken**

De instellingen voor de zoekfunctie wijzigen.

### **Zoekgeschiedenis**

- **Apps die ik meest zoek, bovenaan weergeven**: instellen dat de lijst met applicaties waarnaar u het vaakst zoekt wordt weergegeven.
- **Mijn zoekopdrachten opslaan als zoeksuggestie voor later**: instellen dat het apparaat de zoekwoorden opslaat die u ingeeft. De opgeslagen zoekwoorden worden weergegeven als suggesties de volgende keer dat u een zoekwoord ingeeft.
- **Zoekgeschiedenis in Windows**: u kunt de zoekgeschiedenis wissen door op **Geschiedenis wissen** te tikken.

### **Deze apps gebruiken om te zoeken**

Individuele applicaties instellen voor uw zoekopdrachten.

### **Delen**

De instellingen voor de functie voor delen wijzigen.

### **Vaak gebruikt**

- **Meestgebruikte apps boven in de app-lijst weergeven**: instellen dat de lijst met applicaties die u het vaakst gebruikt, wordt weergegeven wanneer u inhoud op het apparaat deelt.
- **Een lijst weergeven met de items die ik het vaakst deel**: instellen dat een lijst met veelgebruikte bestemmingen voor delen, wordt weergegeven.
- **Items in lijst**: het aantal items selecteren dat moet worden weergegeven in de lijst met veelgebruikte bestemmingen voor delen.

### **Deze apps gebruiken om te delen**

Individuele applicaties instellen die worden opgenomen in de lijst met applicaties die worden gebruikt bij het delen van inhoud op het apparaat.

### <span id="page-50-0"></span>**Algemeen**

De algemene instellingen voor het besturingssysteem wijzigen.

### **Tijd**

De huidige datum en tijd weergeven, de tijdzone wijzigen of instellen dat het apparaat de zomertijd automatisch toepast.

### **Schakelen tussen apps**

- **Schakelen tussen recente apps toestaan:** instellen dat het apparaat een lijst met recente applicaties opent wanneer u van de linkerkant van het scherm naar het midden van het scherm veegt.
- **Als ik snel beweeg vanaf de linkerrand, meteen naar mijn meest recente app gaan**: instellen dat het apparaat overschakelt naar de applicaties die u het laatste hebt gebruikt wanneer u naar het midden veegt vanaf de linkerkant van het scherm en weer terug. U kunt de geschiedenis van recente applicaties verwijderen door op **Geschiedenis wissen** te tikken.

### **Schermtoetsenbord**

- **Tekstsuggesties weergeven tijdens het typen**: instellen dat het apparaat woorden voorspelt en woordsuggesties weergeeft aan de hand van uw invoer.
- **Een spatie toevoegen als ik een tekstsuggestie kies**: het apparaat instellen om een spatie in te voegen nadat u een woord in de lijst met suggesties hebt geselecteerd.
- **Een punt toevoegen als ik op de spatiebalk dubbeltik**: het apparaat instellen om een punt in te voegen wanneer u dubbeltikt op de spatiebalk.
- **Elke zin met een hoofdletter laten beginnen**: instellen dat het apparaat automatisch een hoofdletter gebruikt na een laatste leesteken, zoals een punt, vraagteken of uitroepteken.
- **Allemaal hoofdletters gebruiken als ik op Shift dubbeltik**: instellen dat wordt overgeschakeld naar de stand voor hoofdletters wanneer u dubbeltikt op de Shift-toets.
- **Toetsgeluiden afspelen tijdens het typen**: instellen dat het apparaat een geluid weergeeft wanneer u tikt op de toetsen op het toetsenbord.
- **Standaardtoetsenbordindeling beschikbaar maken**: het standaard Qwerty-toetsenbord in- of uitschakelen.

### **Spelling**

- **Spelfouten automatisch corrigeren**: instellen dat het apparaat automatisch spelfouten corrigeert.
- **Spelfouten markeren**: instellen dat het apparaat automatisch spelfouten markeert.

#### **Scherm**

• **Automatisch de helderheid van het scherm aanpassen**: instellen om automatisch de helderheid van het scherm aan te passen.

#### **Taal**

• **Taalvoorkeuren**: het Configuratiescherm openen om de taal- en toetsenbordinstellingen van het apparaat te wijzigen.

### **Beschikbare opslagruimte**

Geheugeninformatie van uw apparaat weergeven. Als u de grootte van individuele applicaties wilt weergeven, tikt u op **Appgrootten bekijken**.

### **Pc vernieuwen zonder dat invloed heeft op bestanden**

U kunt het apparaat verversen wanneer het trager wordt door op **Aan de slag** te tikken. Hiermee worden de pc-instellingen van het apparaat hersteld naar de fabriekswaarden zonder dat dit van invloed is op uw persoonlijke bestanden of de instellingen van geïnstalleerde applicaties.

#### <span id="page-52-0"></span>**Alles verwijderen en Windows opnieuw installeren**

U kunt het apparaat verversen wanneer het trager wordt door op **Aan de slag** te tikken. Hiermee worden de standaardinstellingen gereset naar de fabriekswaarden en worden al uw gegevens gewist.

#### **Geavanceerde opstartopties**

U kunt het apparaat opnieuw opstarten om het menu Windows Startup te openen waarmee u opstartproblemen kunt oplossen of de opstartinstellingen van Windows kunt wijzigen. Tik op **Nu opnieuw opstarten** → **Problemen oplossen** → **Geavanceerde opties** → **Opstartinstellingen** → **Opnieuw opstarten**.

### **Privacy**

Instellingen voor privacyopties wijzigen.

### **Apps mogen mijn locatie gebruiken**

Instellen dat de locatiegegevens worden gebruikt in applicaties.

#### **Apps mogen mijn naam en accountafbeelding gebruiken**

Instellen dat uw accountnaam en afbeelding in applicaties worden gebruikt.

### **Help Windows Store te verbeteren door Microsoft URL's te sturen van de webinhoud die in apps wordt gebruikt**

Stel het apparaat in om feedback te verzenden over uw gebruik van Windows mobile-producten.

### <span id="page-53-0"></span>**Apparaten**

Instellingen voor opties voor apparaatverbindingen wijzigen.

### **Apparaten**

De lijst met andere apparaten of accessoires weergeven die zijn aangesloten op uw apparaat. U kunt Bluetooth-apparaten toevoegen of de verbinding tussen uw apparaat en aangesloten apparaten verbreken.

### **Downloaden via verbindingen met datalimiet**

Instellen dat het apparaat gegevens downloadt via netwerkverbindingen met een limiet.

### **Draadloos**

Instellingen wijzigen om verbindingen met andere apparaten of netwerken te beheren.

### **Vliegtuigstand**

Alle draadloze functies van het apparaat uitschakelen. U kunt alleen diensten gebruiken waarvoor geen netwerk vereist is.

### **Draadloze apparaten**

- <span id="page-53-1"></span>• **WiFi**: de Wi-Fi-functie in- of uitschakelen.
- **Bluetooth**: de draadloze Bluetooth-functie in- of uitschakelen.
- **GNSS**: de GPS-functie in- of uitschakelen.
- **NFC**: de NFC-functie in- of uitschakelen voor het lezen of schrijven van NFC-tags met informatie of om gegevens te delen via NFC.

## <span id="page-54-0"></span>**Toegankelijkheid**

Open en wijzig de volgende instellingen om de toegankelijkheid van het apparaat te verbeteren.

- **Hoog contrast**: schermkleuren negatief weergeven voor betere zichtbaarheid.
- **Alles op het scherm vergroten**: de tekengrootte wijzigen in alle applicaties.
- **Het volgende inschakelen bij Windows + Volume omhoog**: selecteer een applicatie die moet worden gestart wanneer u op de Windows-toets en de volume onhoog-toets drukt.
- **Meldingen weergeven gedurende:**: de tijd instellen dat meldingen worden weergegeven.
- **Cursorbreedte:** de dikte van de cursor aanpassen in tekstinvoervelden.

## **Uw instellingen synchroniseren**

Instellingen selecteren die moeten worden gesynchroniseerd met uw Microsoft-account.

#### **Uw instellingen synchroniseren**

Instellen dat uw instellingen worden gesynchroniseerd met uw Microsoft-account.

### **Te synchroniseren instellingen**

Individuele categorieën met instellingen instellen om te synchroniseren.

### **Synchroniseren via verbindingen met datalimiet**

- **Instellingen synchroniseren via verbindingen met datalimiet**: instellen dat het apparaat uw instellingen synchroniseert via netwerkverbindingen met limiet.
- **Instellingen synchroniseren via verbindingen met datalimiet, ook tijdens het roamen**: instellen dat het apparaat uw instellingen synchroniseert via netwerkverbindingen met limiet tijdens roaming.

## <span id="page-55-0"></span>**Thuisgroep**

Word lid van een thuisgroep op uw netwerk om bestanden te delen met andere leden. Als u andere apparaten in dezelfde groep toegang wilt geven tot uw gedeelde bestanden, schakelt u de functie voor bestanden delen in bij **Instellingen voor delen wijzigen**.

### **Windows Update**

Controleren op nieuwe updates en apparaatsoftware bijwerken door op **Nu naar updates zoeken** te tikken.

# <span id="page-56-0"></span>**Problemen oplossen**

#### **Uw apparaat geeft netwerk- of servicefoutmeldingen weer**

- Wanneer u zich in een gebied met zwakke signalen of slechte ontvangst bevindt, hebt u mogelijk geen ontvangst. Ga naar een andere locatie en probeer het opnieuw.
- U kunt bepaalde opties niet gebruiken zonder abonnement. Neem contact op met uw serviceprovider voor meer informatie.

#### **Het aanraakscherm reageert traag of onjuist**

Als uw apparaat beschikt over een aanraakscherm en het aanraakscherm reageert niet correct, kunt u het volgende proberen:

- Verwijder beschermende folie van het aanraakscherm. Beschermende folie kan voorkomen dat het apparaat uw invoer herkent en is niet aanbevolen voor schermen met aanraakschermen.
- Zorg ervoor dat uw handen schoon en droog zijn wanneer u op het aanraakscherm tikt.
- Start uw apparaat opnieuw op om tijdelijke softwarefouten te verwijderen.
- Controleer of de software van uw apparaat is bijgewerkt tot de nieuwste versie.
- Als het aanraakscherm is bekrast of beschadigd, moet u het apparaat naar een Samsung Servicecenter brengen.

#### **Het apparaat loopt vast of heeft ernstige fouten**

Als u apparaat vastloopt, moet u mogelijk programma's sluiten of het apparaat resetten om de functionaliteit te herstellen. Als het apparaat is vastgelopen en niet reageert, houdt u de aan/uittoets 7-10 seconden ingedrukt tot het apparaat wordt uitgeschakeld.

Als u het apparaat wilt resetten zonder gedownloade applicaties en persoonlijke bestanden te verwijderen, veegt u van de rechterkant van het scherm naar het midden van het scherm en tikt u op **Instellingen** → **Pc-instellingen wijzigen** → **Algemeen** → **Pc vernieuwen zonder dat invloed heeft op bestanden**.

Als het probleem hiermee niet wordt opgelost, moet u de fabrieksinstellingen resetten. Veeg van de rechterkant van het scherm naar het midden van het scherm en tik op **Instellingen** → **Pcinstellingen wijzigen** → **Algemeen** → **Alles verwijderen en Windows opnieuw installeren**.

U kunt uw apparaat ook opnieuw opstarten met de geavanceerde opstartoptie. Veeg van de rechterkant van het scherm naar het midden van het scherm en tik op **Instellingen** → **Pcinstellingen wijzigen** → **Algemeen** → **Geavanceerde opstartopties**.

#### **Het apparaat piept en het batterijpictogram is leeg**

Uw batterij is bijna leeg. Laad de batterij op de apparaat te blijven gebruiken.

#### **De batterij laadt niet goed op**

De batterij in het apparaat kan niet door de gebruiker worden vervangen. Als u problemen ondervindt met de batterij of deze wilt vervangen, moet u het apparaat naar een Samsung Servicecenter brengen.

#### **Uw apparaat is heet wanneer u het aanraakt**

Wanneer u applicaties gebruikt waarvoor meer stroom is vereist of langere tijd applicaties gebruikt op uw apparaat, kan uw apparaat heet aanvoelen. Dit is normaal en heeft geen nadelige invloed op de levensduur of prestaties van het apparaat.

#### **Foutberichten worden weergegeven bij het starten van de camera**

Uw apparaat moet beschikken over voldoende geheugen en batterijlading om de camera-applicatie te gebruiken. Als er foutmeldingen worden weergegeven wanneer u de camera start, kunt u het volgende proberen:

- Laad de batterij op.
- Maak geheugen beschikbaar door bestanden over te zetten naar andere opslagapparaten of door bestanden te verwijderen van uw apparaat.
- Start het apparaat opnieuw op. Als er nog steeds problemen optreden met de cameraapplicatie nadat u deze tips hebt uitgeprobeerd, moet u contact opnemen met een Samsung Servicecenter.

#### **Foutmeldingen worden weergegeven bij het openen van muziekbestanden**

Sommige muziekbestanden kunnen om verschillende redenen niet worden afgespeeld op uw apparaat. Als er een foutbericht wordt weergegeven wanneer u muziekbestanden opent op uw apparaat, kunt u het volgende proberen:

- Maak geheugen beschikbaar door bestanden over te zetten naar een computer of door bestanden te verwijderen van uw apparaat.
- Zorg ervoor dat het muziekbestand geen DRM-beveiliging heeft. Als het bestand DRMbeveiliging heeft, moet u controleren of u over de juiste licentie of code beschikt om het bestand af te spelen.
- Controleer of uw apparaat het bestandstype ondersteunt.

#### **Kan een ander Bluetooth-apparaat niet vinden**

- Controleer of de draadloze Bluetooth-functie is geactiveerd op uw apparaat.
- Controleer of de draadloze Bluetooth-functie is ingeschakeld op het apparaat waarmee u verbinding wilt maken, indien nodig.
- Controleer of uw apparaat en het andere Bluetooth-apparaat zich binnen het maximale Bluetooth-bereik (10 m) bevinden.

Als het probleem niet wordt opgelost met de bovenstaande tips, moet u contact opnemen met een Samsung Servicecenter.

#### **Een kleine opening is zichtbaar rond de buitenzijde van de apparaatbehuizing**

- Deze opening is noodzakelijk is voor de fabricage en hierdoor kunnen de onderdelen enigszins bewegen of trillen.
- De wrijving tussen onderdelen kan ervoor zorgen dat deze opening na verloop van tijd enigszins groter wordt.
- \* Bepaalde inhoud kan afwijken van uw apparaat, afhankelijk van de regio of serviceprovider.
- \* Drukfouten voorbehouden.

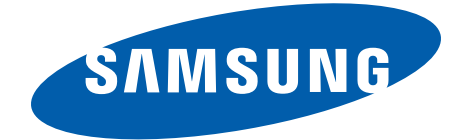